# 苏州知识产权保护中心 预审系统

# 提作介绍

时间:2024年1月

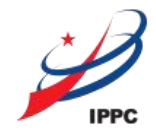

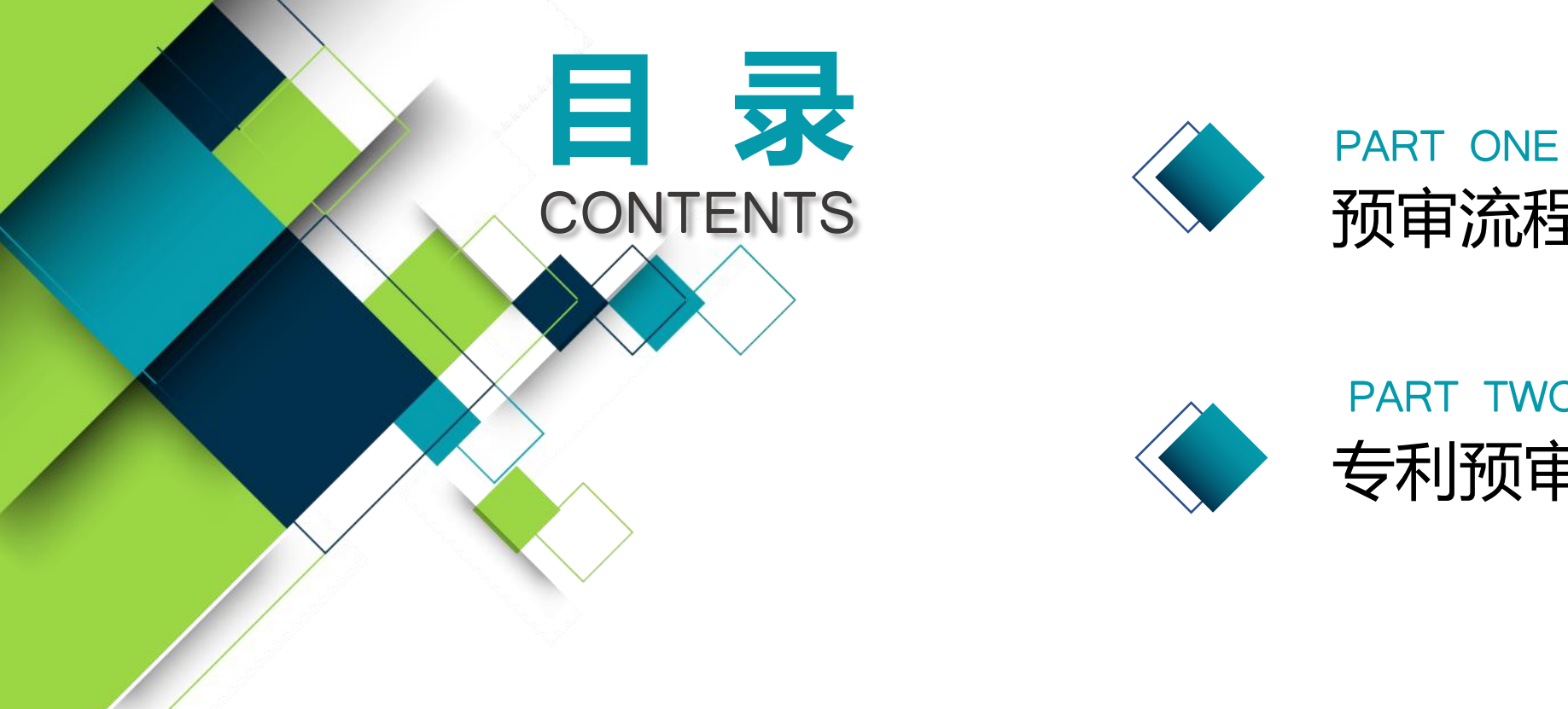

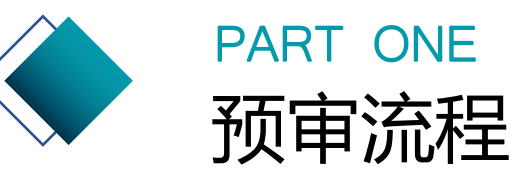

### PART TWO 专利预审系统功能介绍

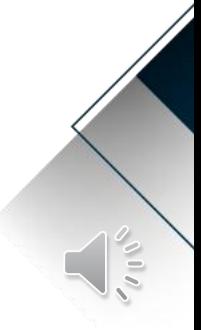

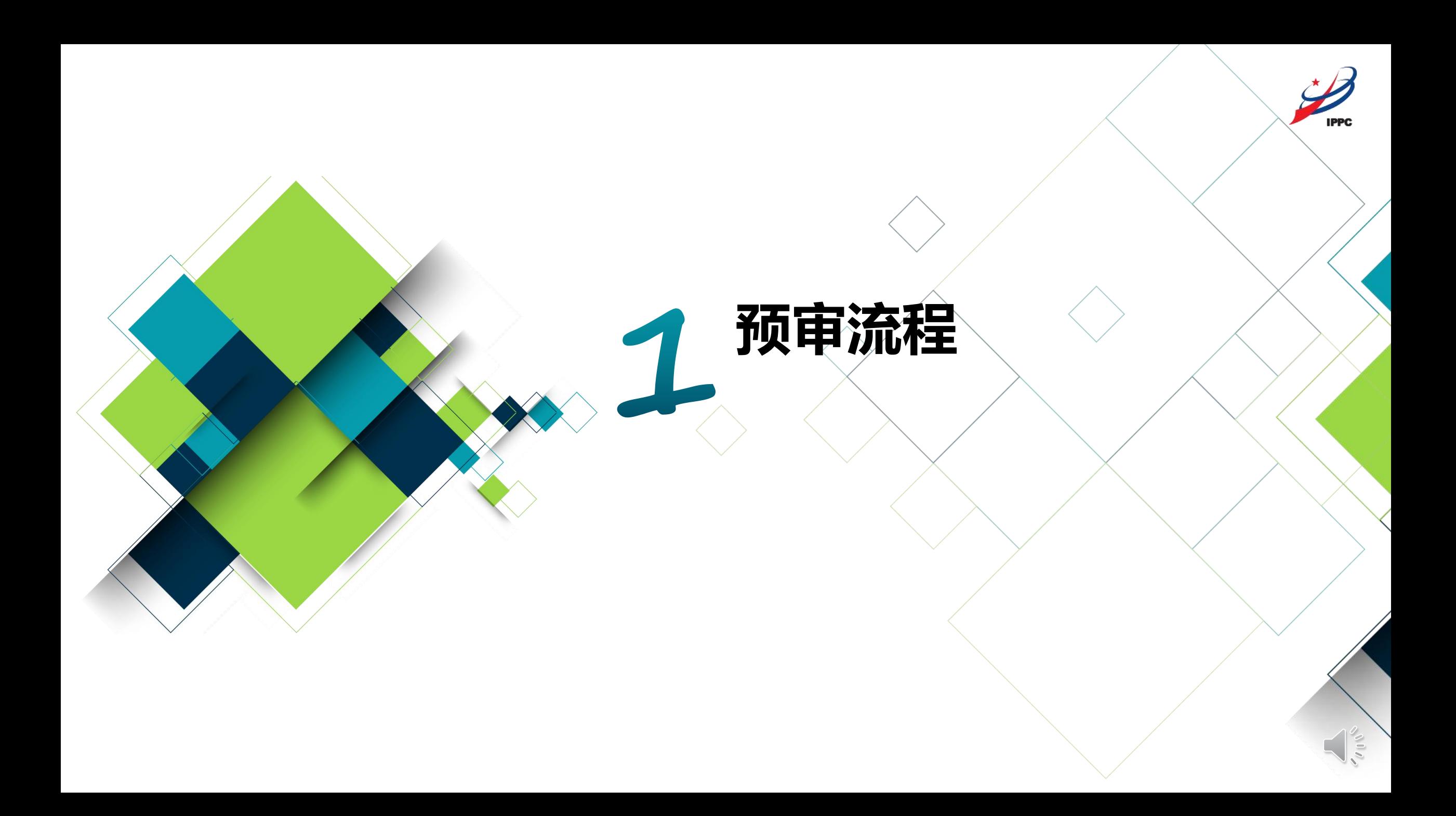

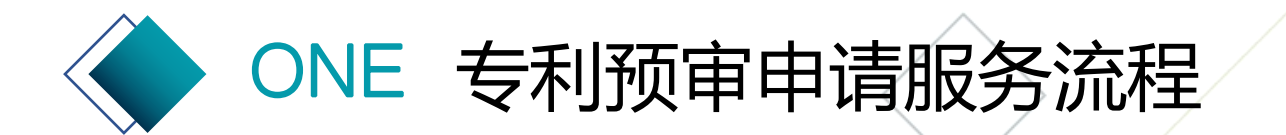

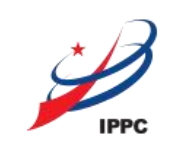

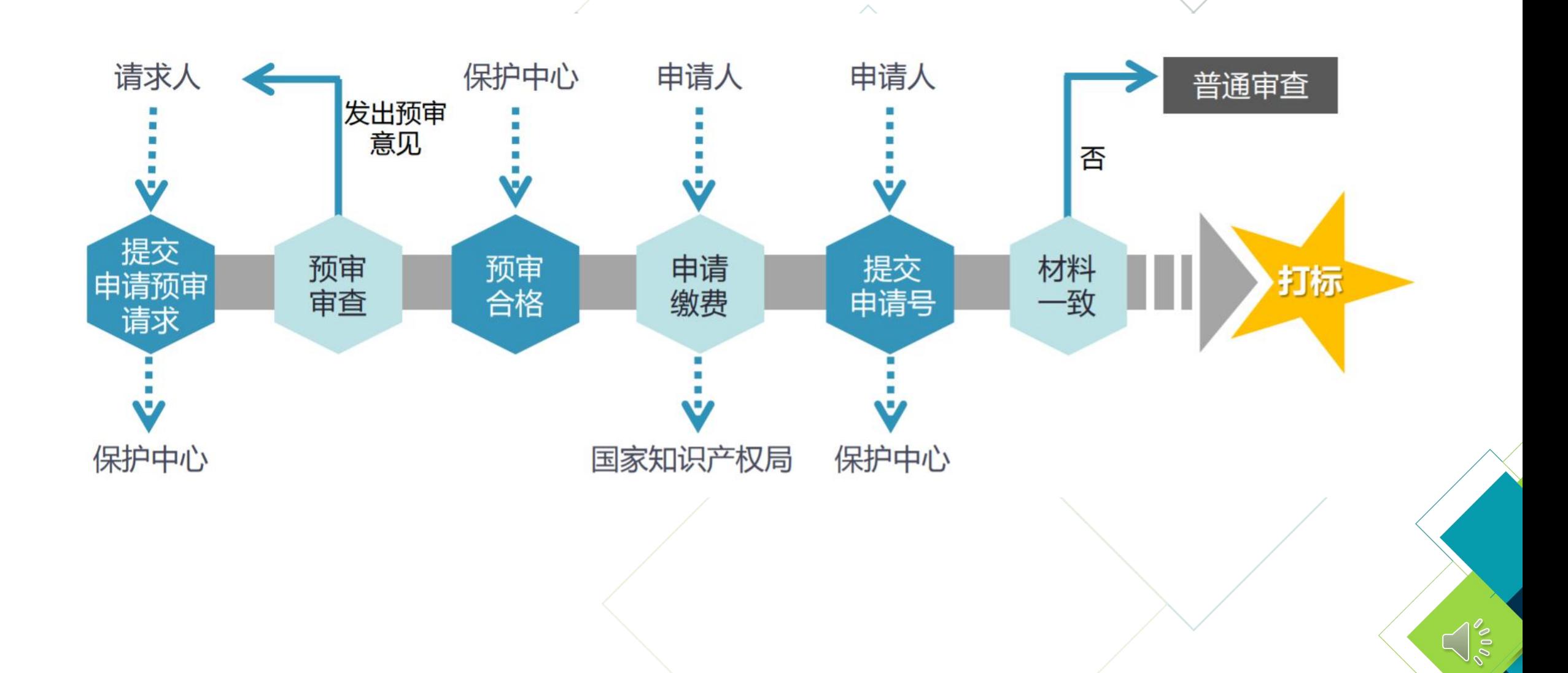

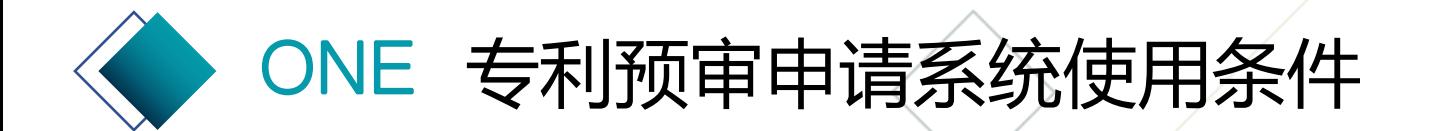

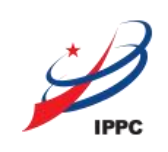

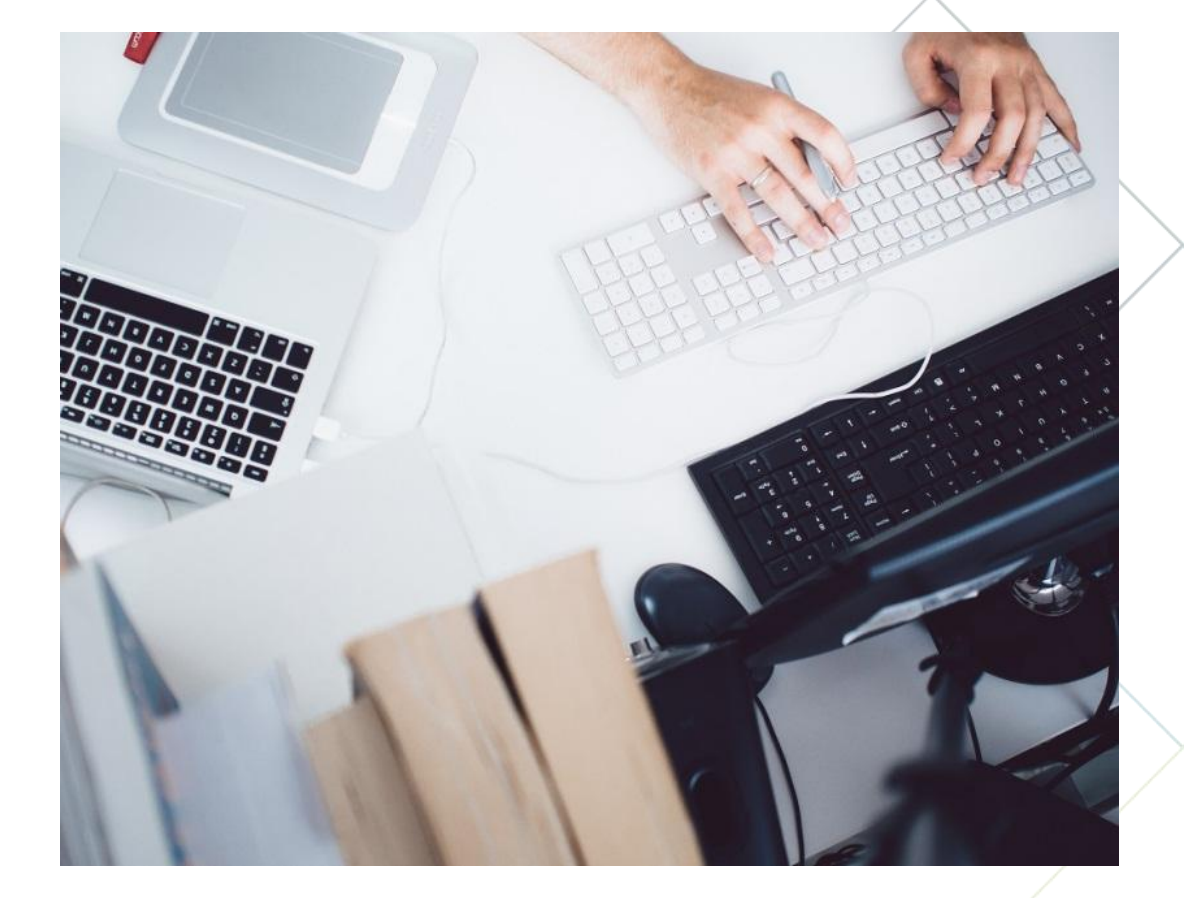

# **访问地址**

[http://zlys.szippc.cn:8001/cms\\_website/](http://zlys.szippc.cn:8001/cms_website/)

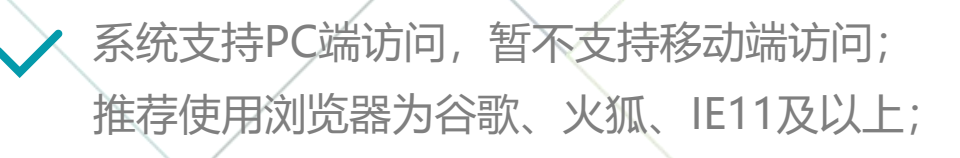

e

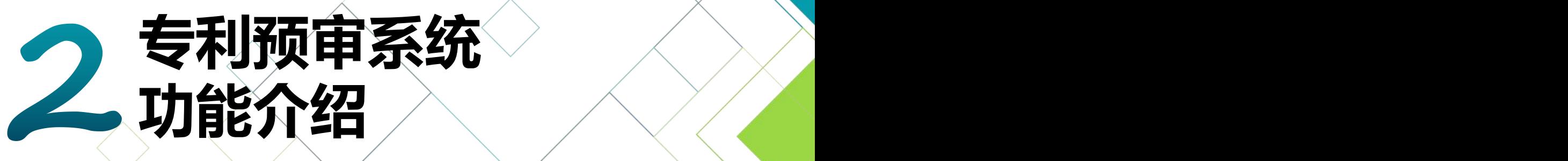

**IPPC** 

 $\leq$ 

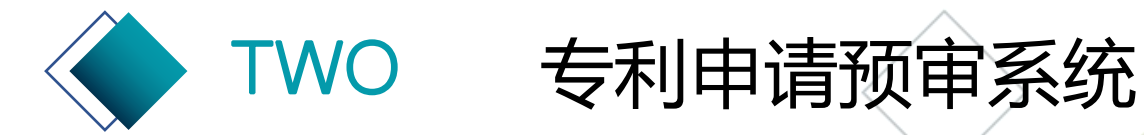

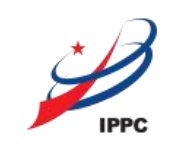

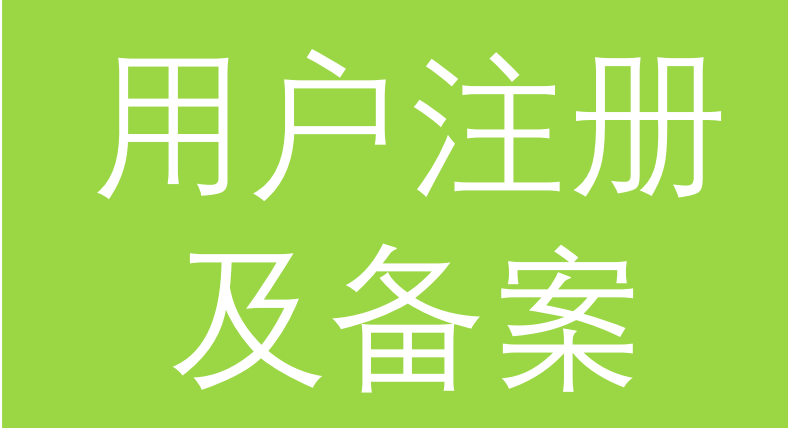

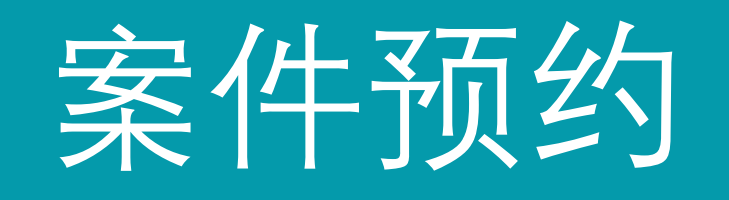

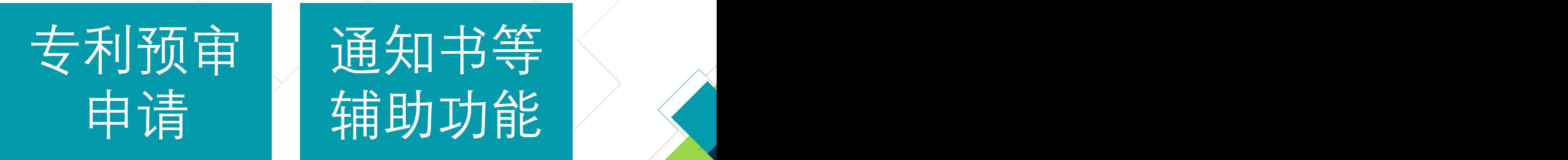

申请 精助功能 <

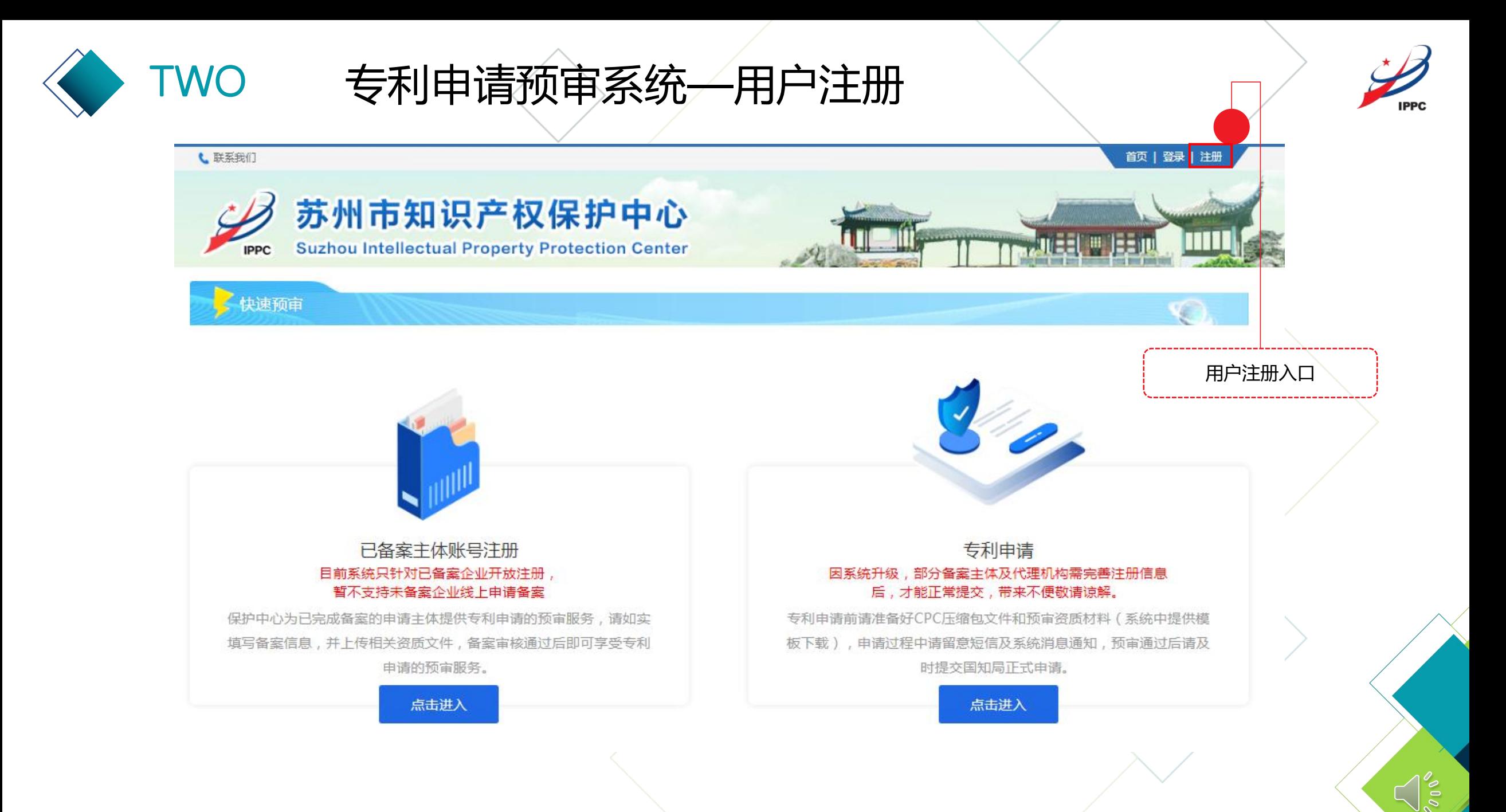

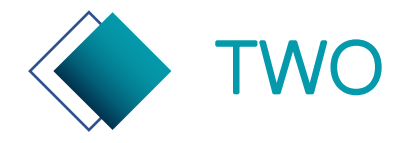

TWO 专利申请预审系统—用户注册

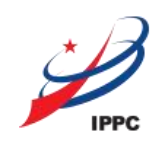

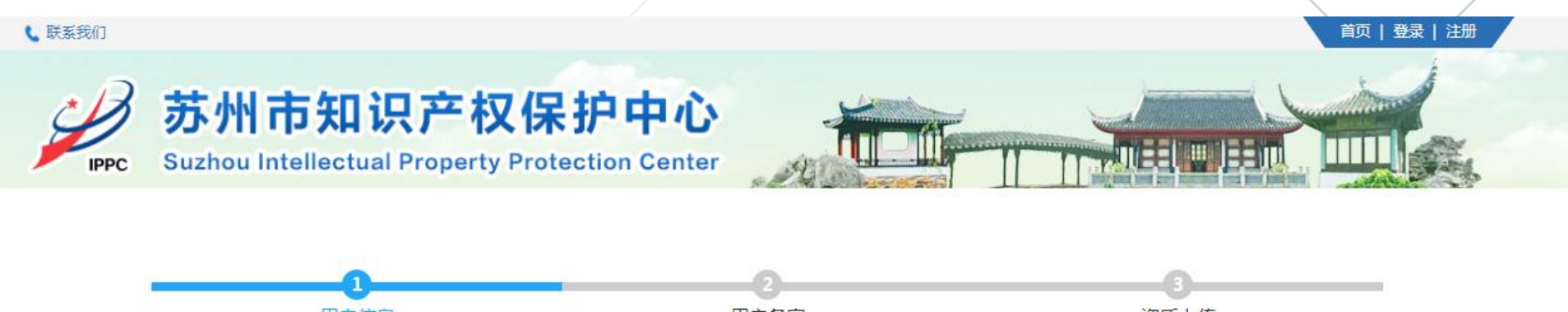

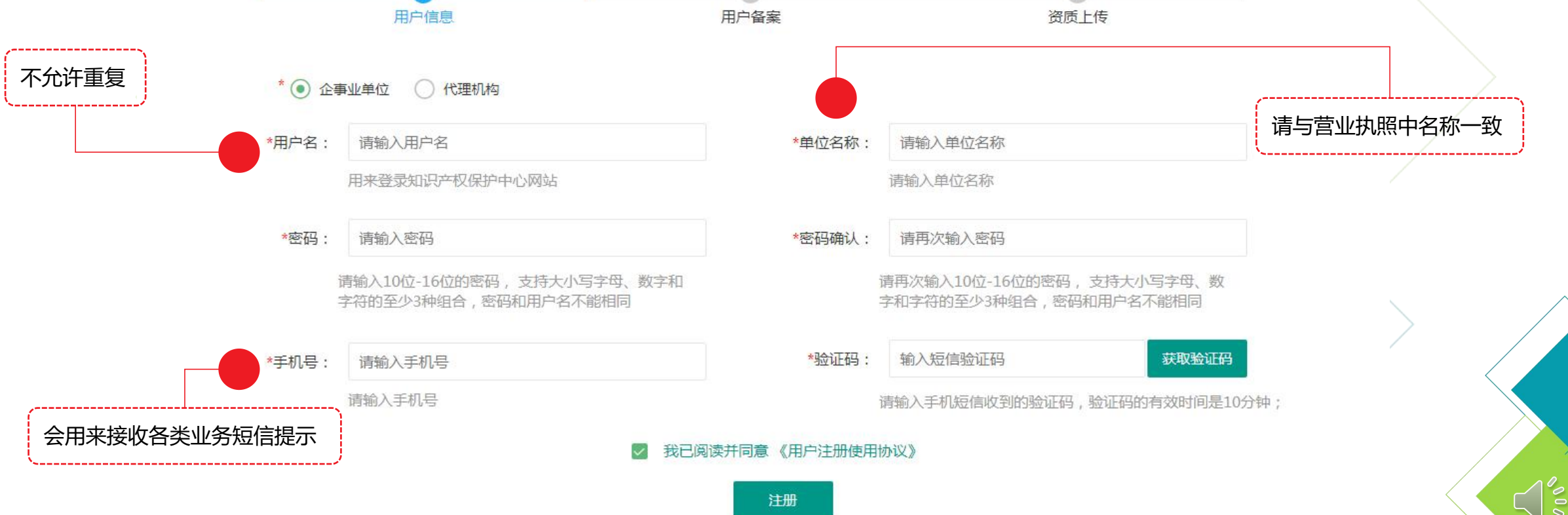

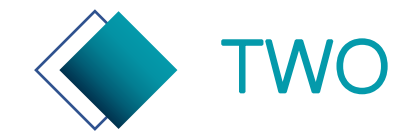

# TWO 专利申请预审系统—企事业单位备案页

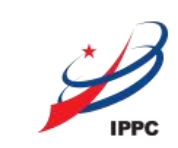

 $\frac{8}{10}$ 

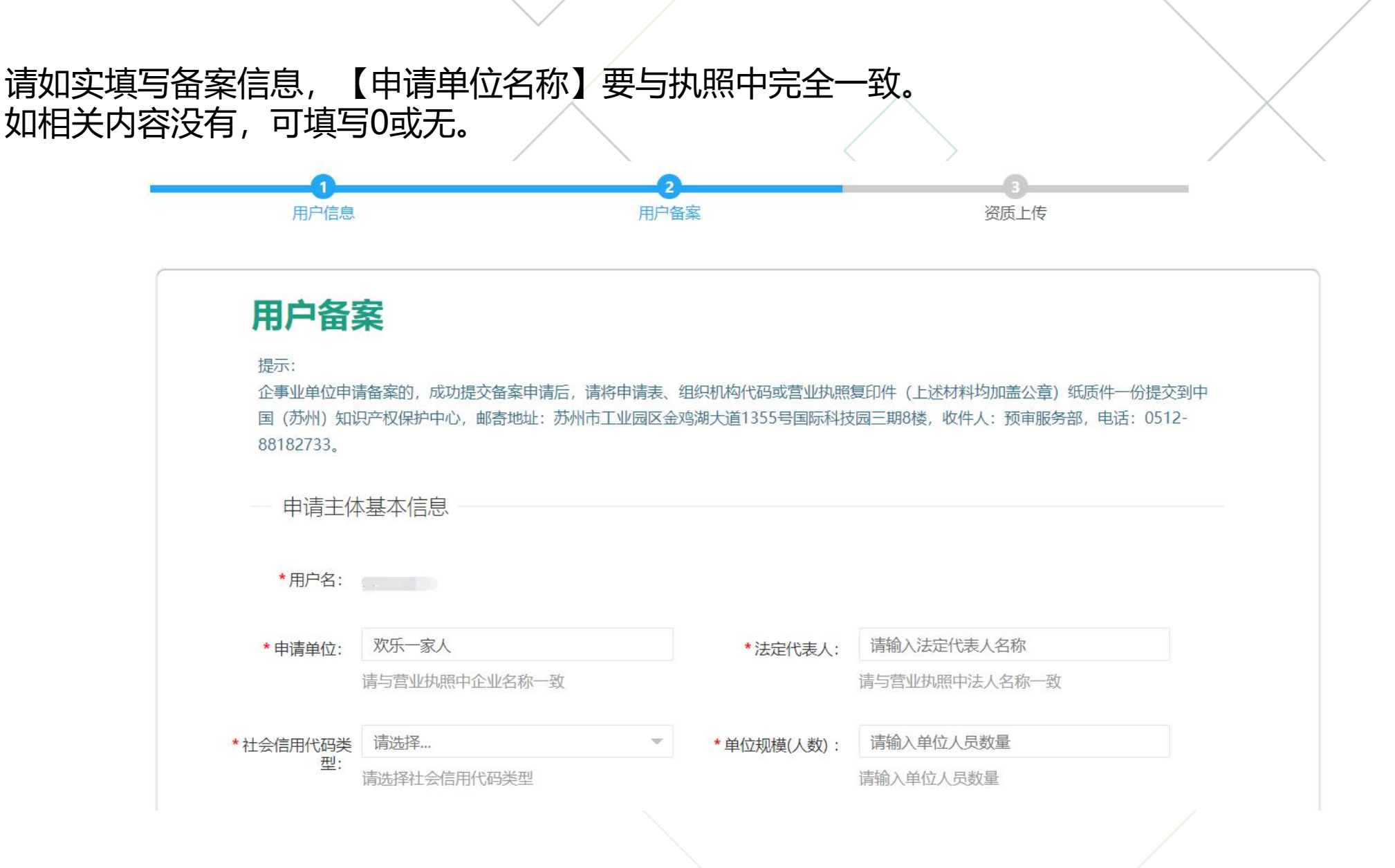

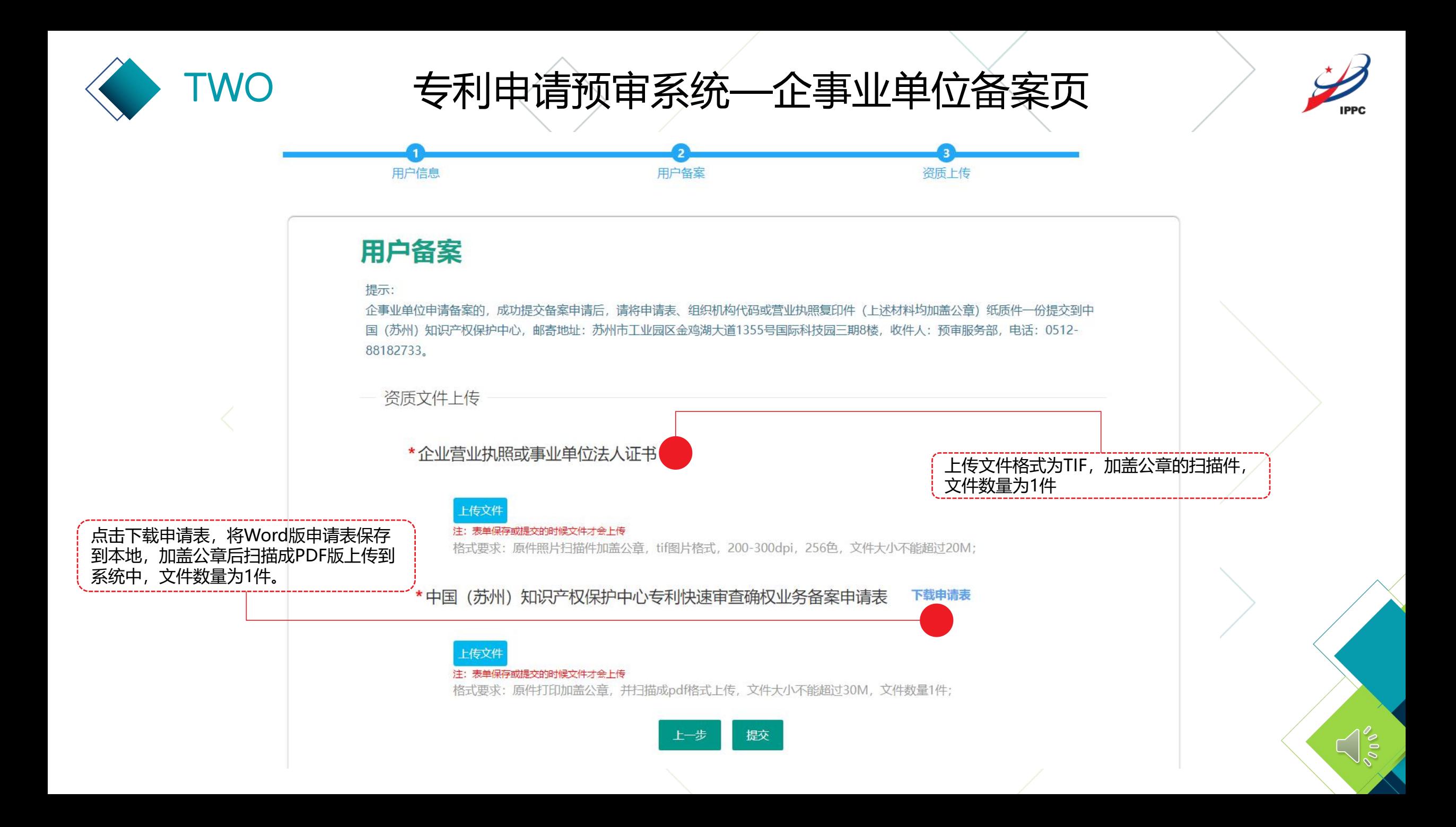

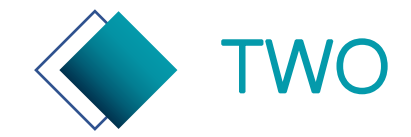

# TWO 专利申请预审系统—代理机构备案页

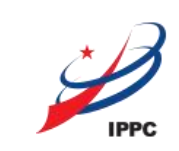

 $\lesssim |\tilde{s}|$ 

请如实填写备案信息,【机构名称】要与执照中完全一致。 如相关内容没有,可填写0或无。

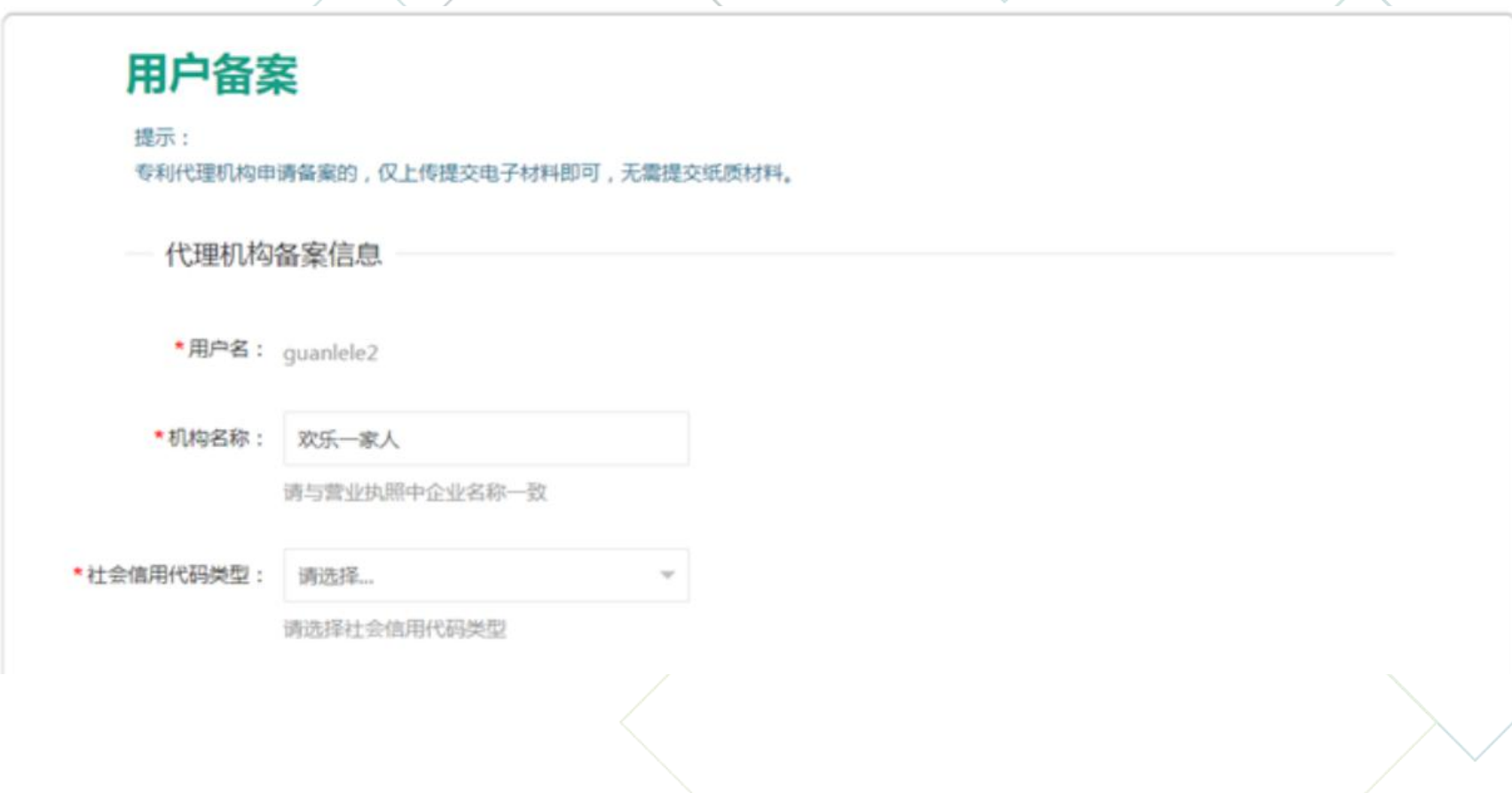

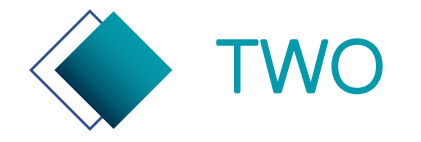

# TWO 专利申请预审系统—代理机构备案页

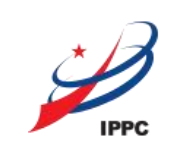

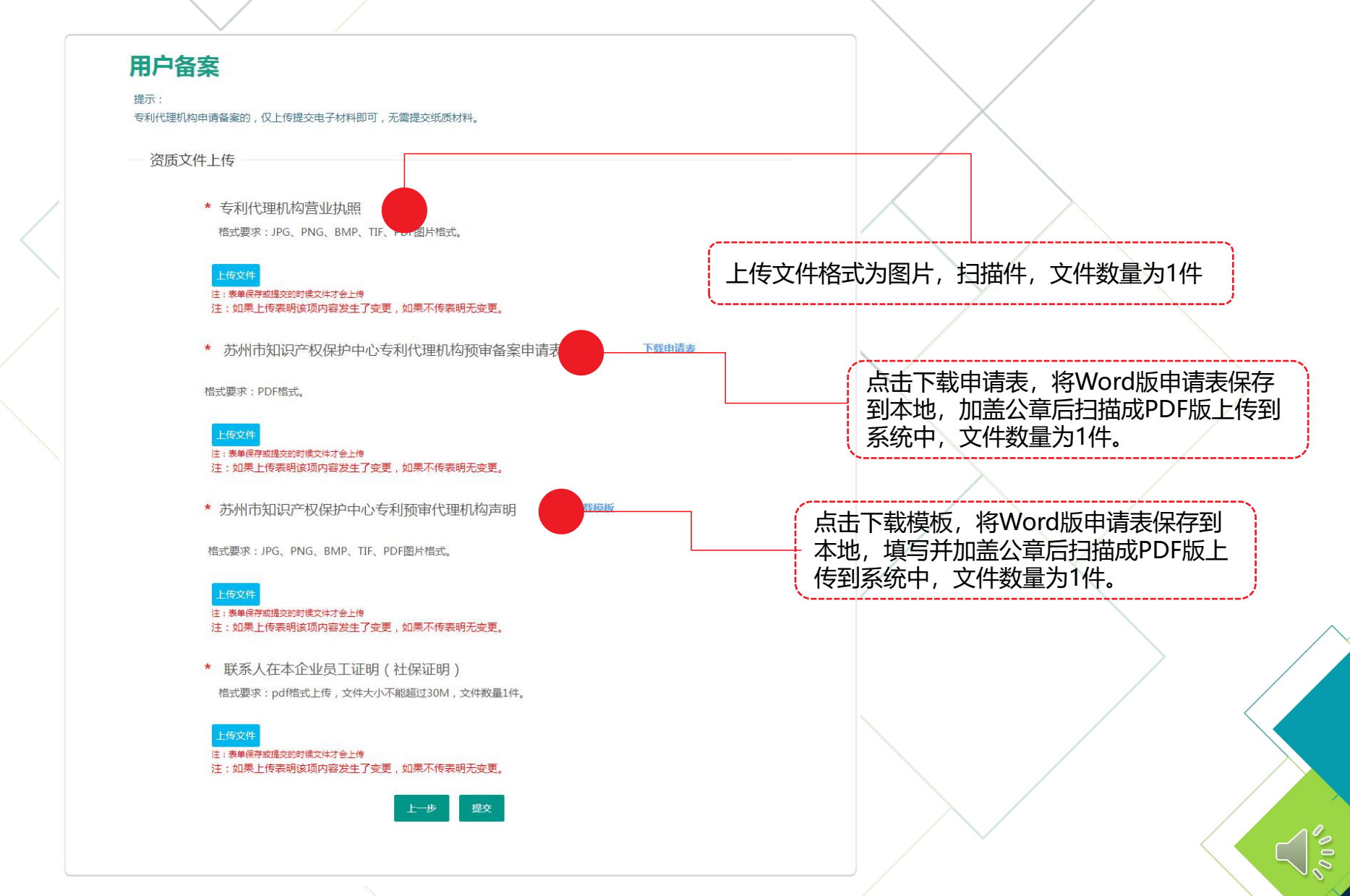

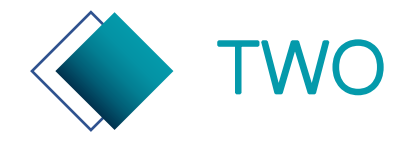

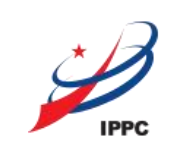

备案审核结果将通过短信、在线通知方式通知申请联系人。 备案审核合格后,企事业单位用户/代理机构用户可登录使用专利预 审系统提交专利申请。

备案审核未合格,企事业单位用户/代理机构用户可根据保护中心反 馈的审核意见,重新修改备案信息后,再次提交备案申请。

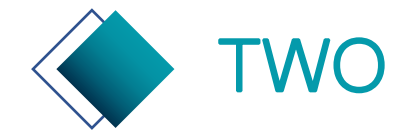

TWO 专利申请预审系统—备案变更

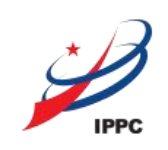

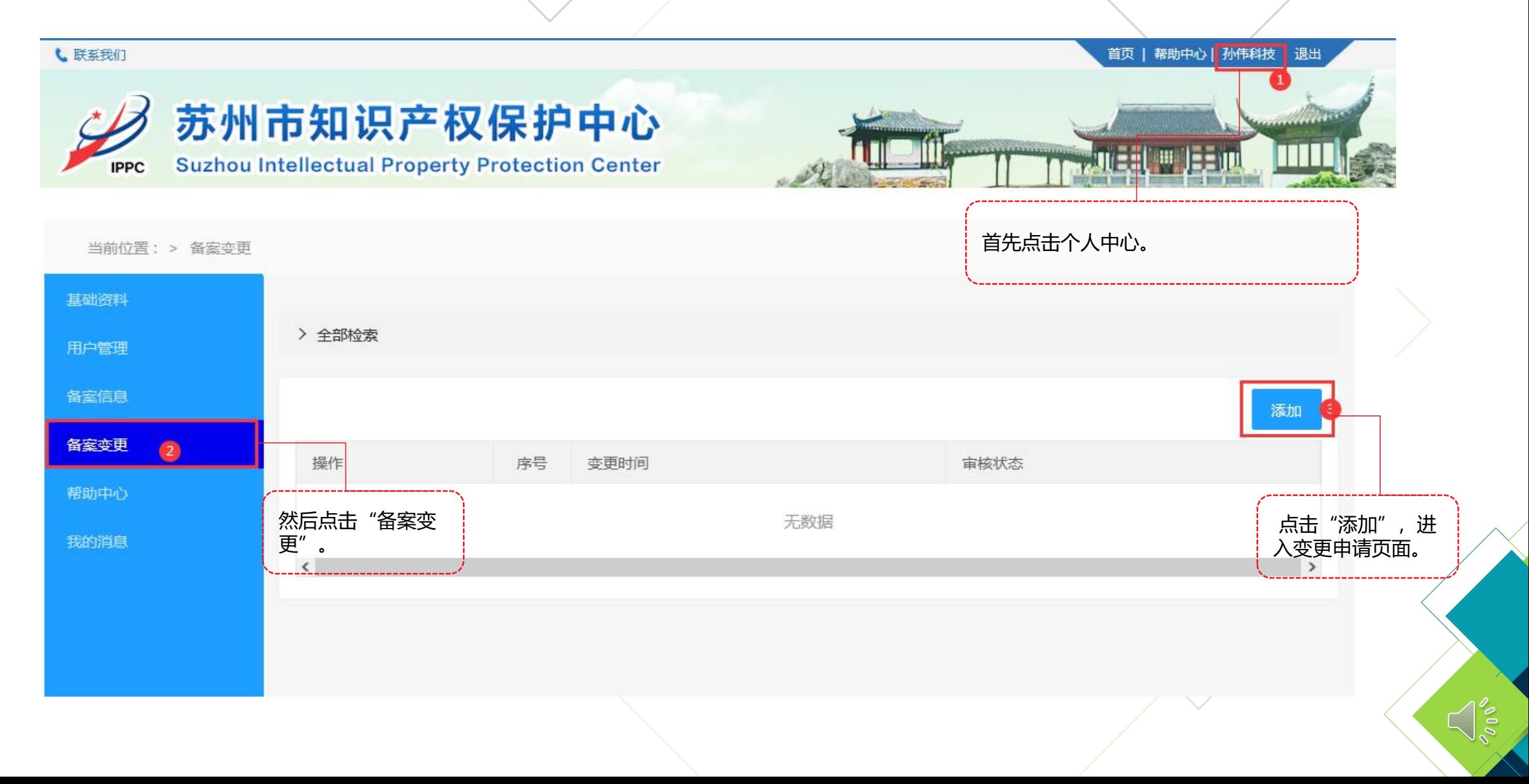

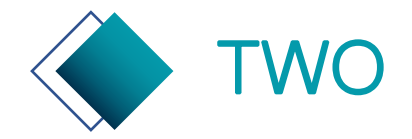

# TWO 专利申请预审系统—登录页

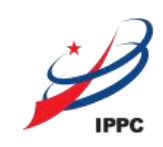

 $\sum_{i=1}^{n}$ 

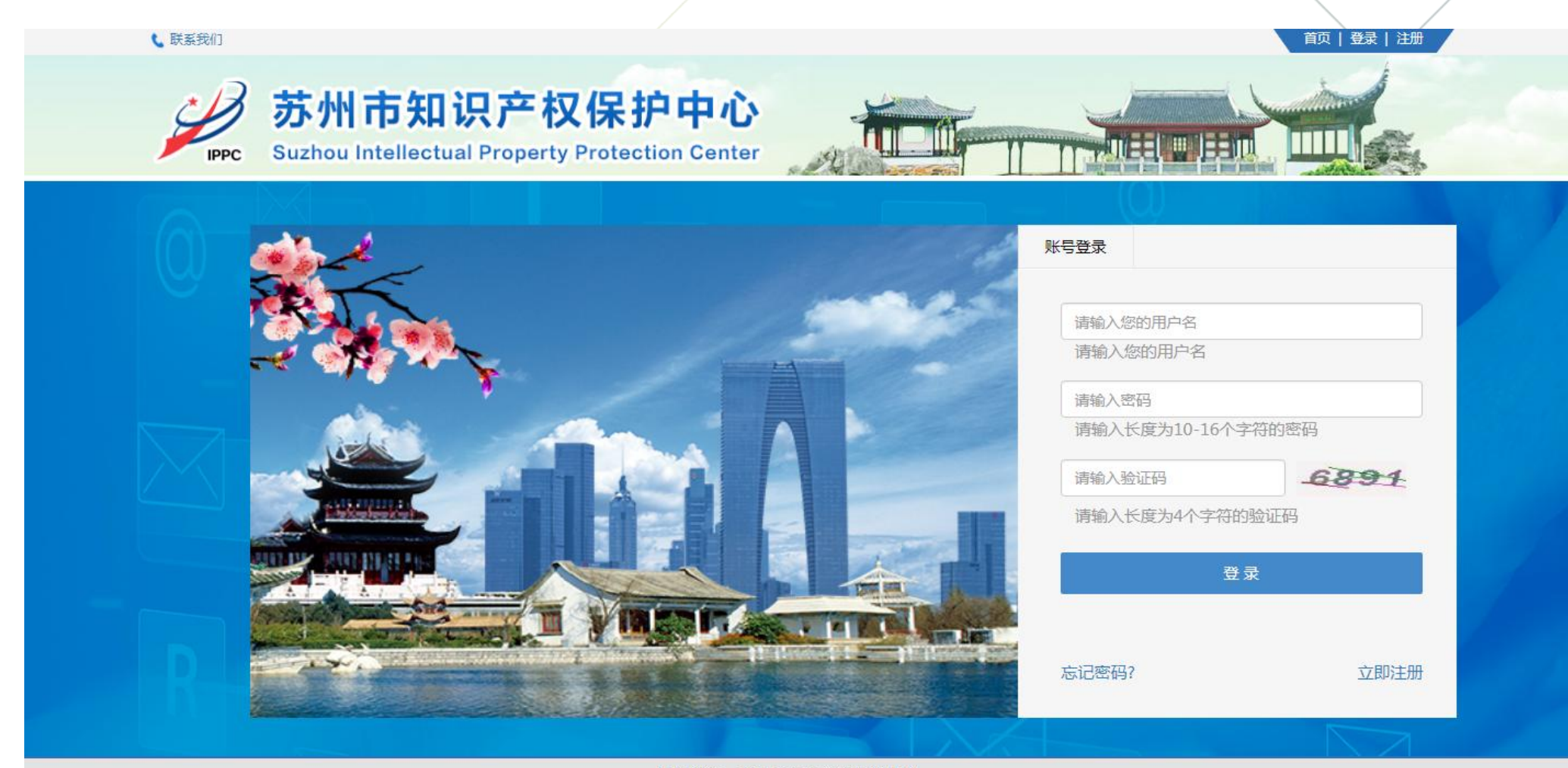

版权所有:苏州市知识产权保护中心

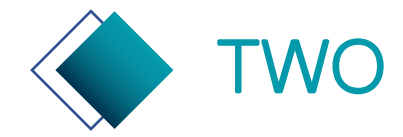

TWO 专利申请预审系统—基础资料管理

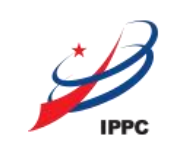

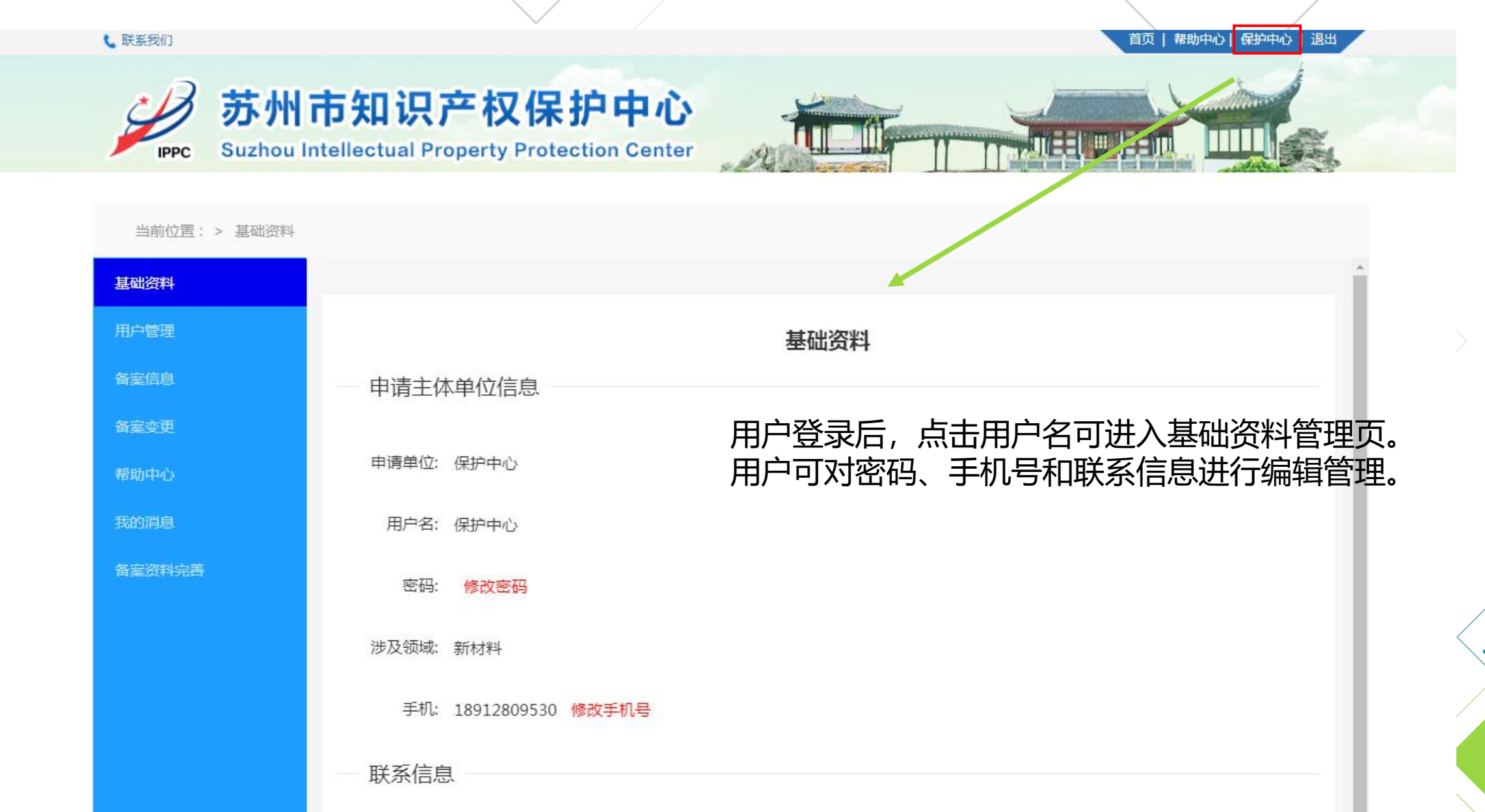

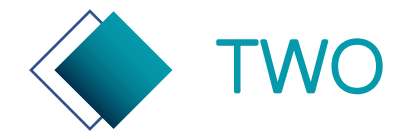

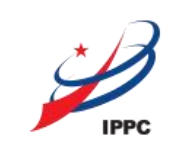

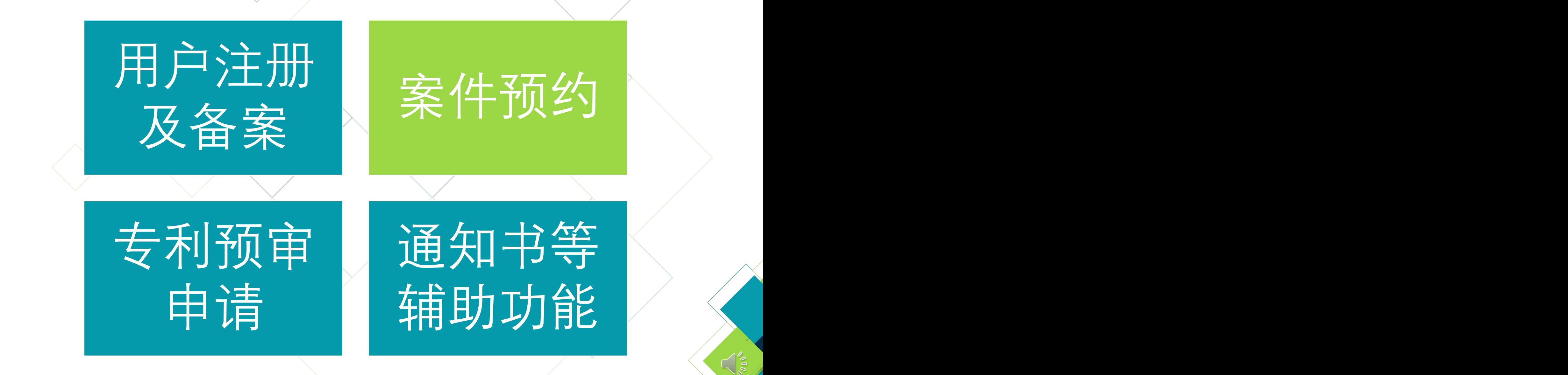

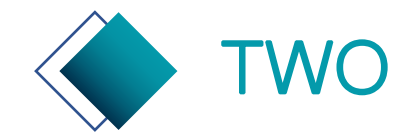

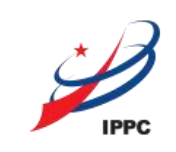

 $\bigcap_{\mathcal{S}}^{\mathcal{S}}$ 

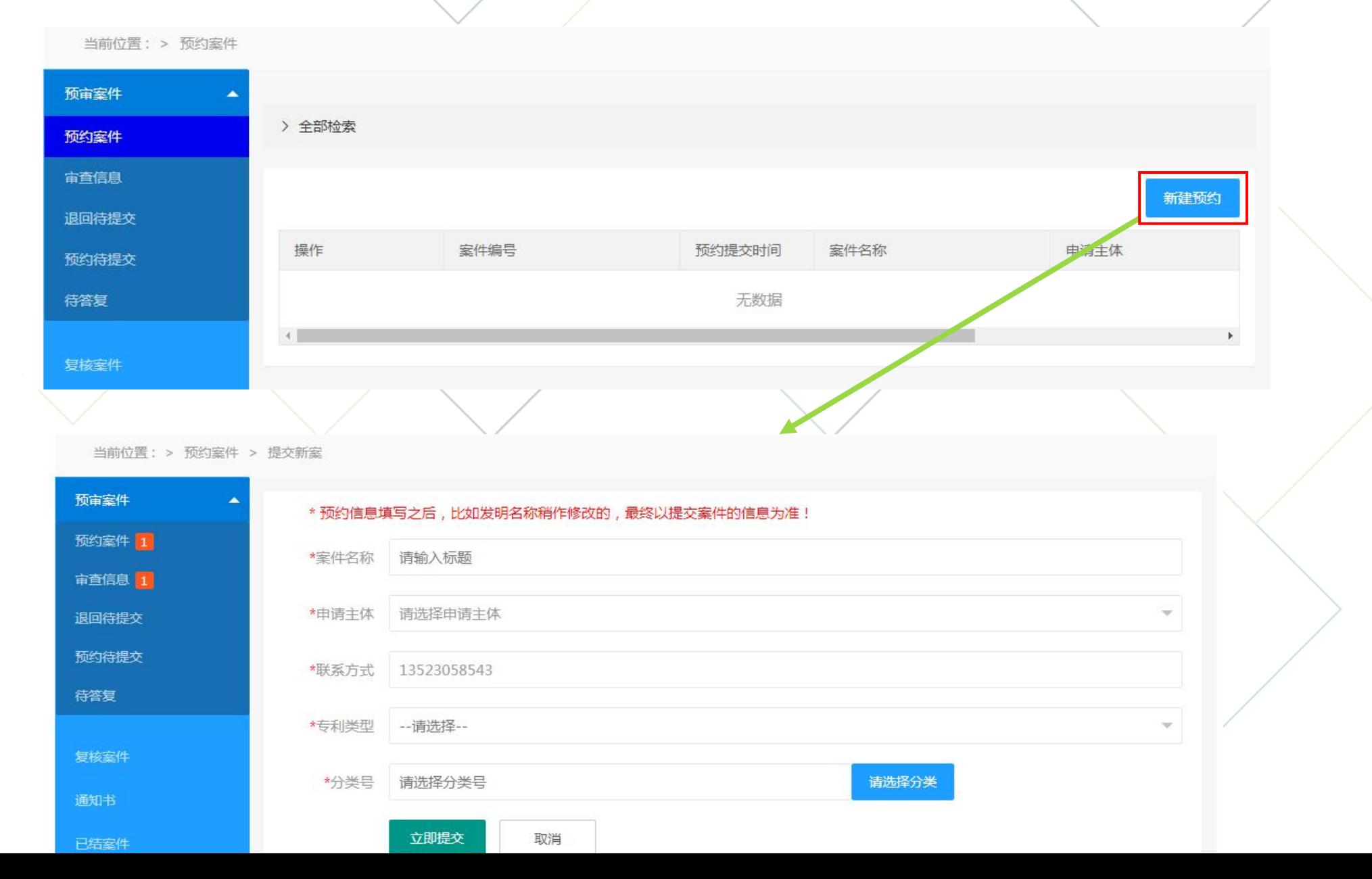

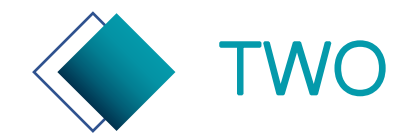

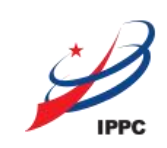

用户预约完成后,会收到界面或短信提示,来知晓案件可提交的具体时间。 在预约案件列表中,用户可在预约时间内点击【提交】,提交正式案件。

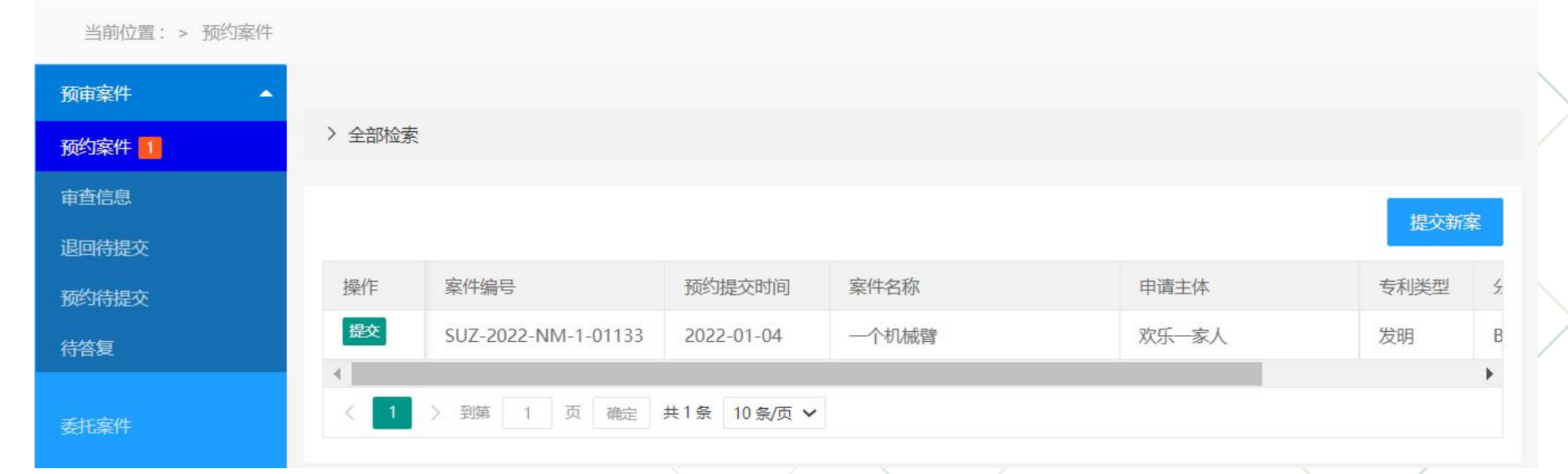

 $\lesssim |\tilde{\varepsilon}|$ 

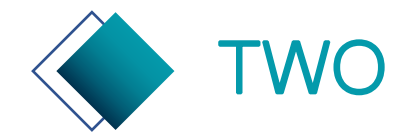

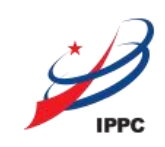

预约待提交:当已经预约的案件,还在编辑中未提交时,案件在预约待提交列表中展示。 预约待提交的案件,需要在预约提交时间的17点之前提交,否则案件会失效。 作废案件:案件预约后, 未在预约提交的时间提交, 将被列入作废案件。

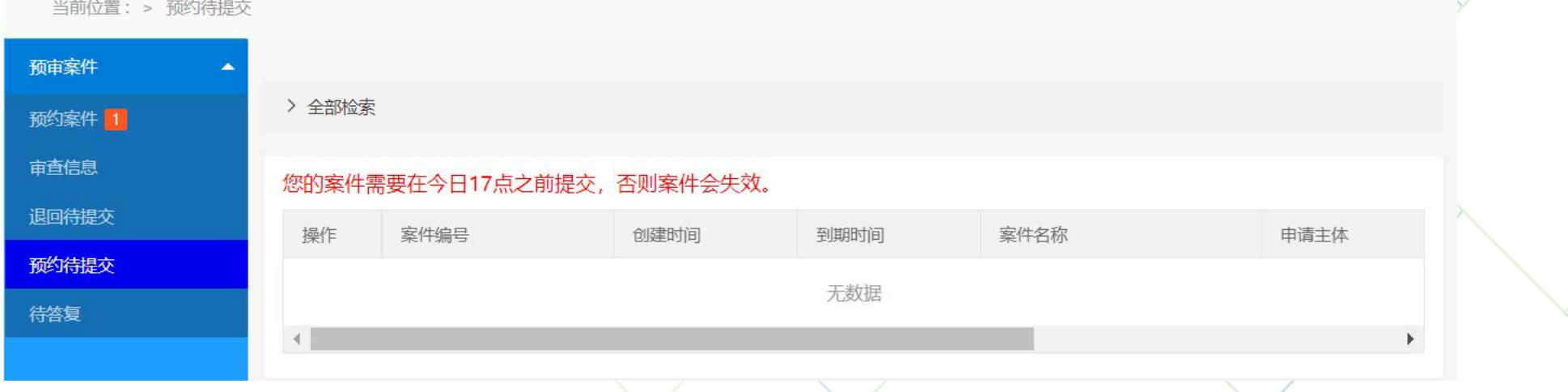

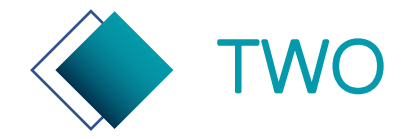

# TWO 专利申请预审系统—专利预审申请

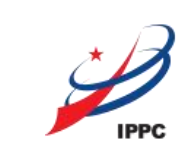

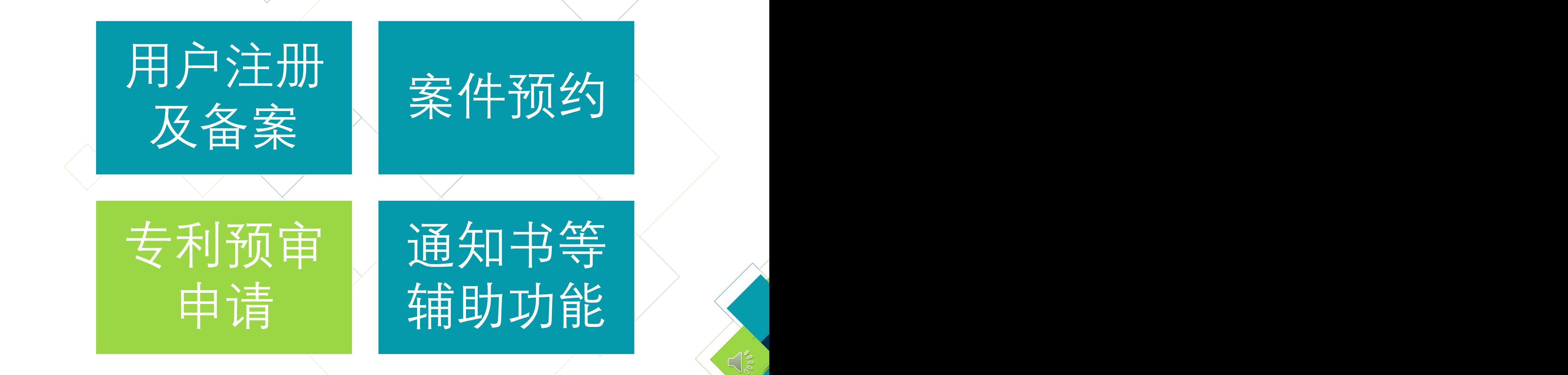

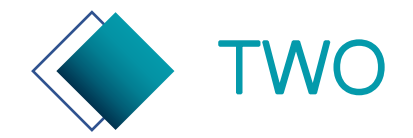

# TWO 专利申请预审系统—提交预约案件

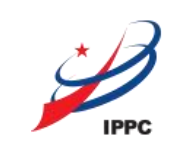

#### 预约案件列表中,点击提交可进入新建案件页面。

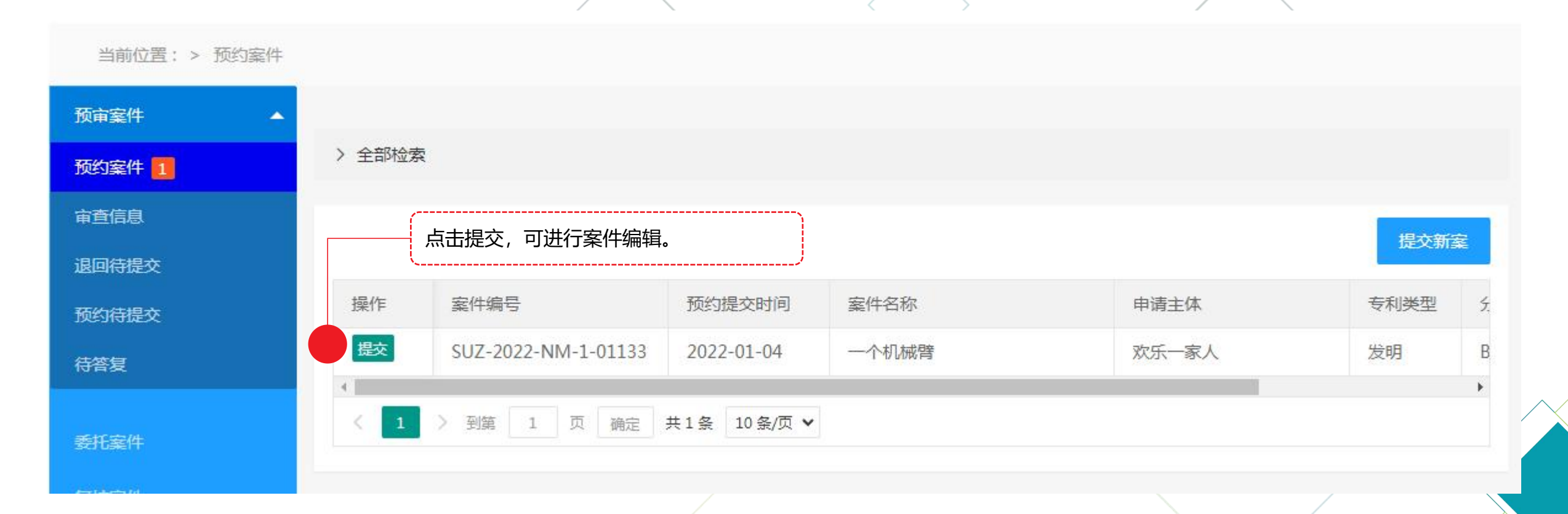

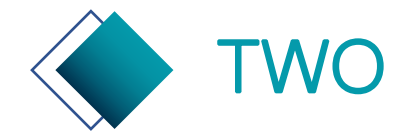

# TWO 专利申请预审系统—阅读申请须知

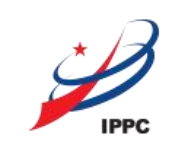

#### 仔细阅读申请须知并执行,否则会无法进入快速通道转为普通审查。

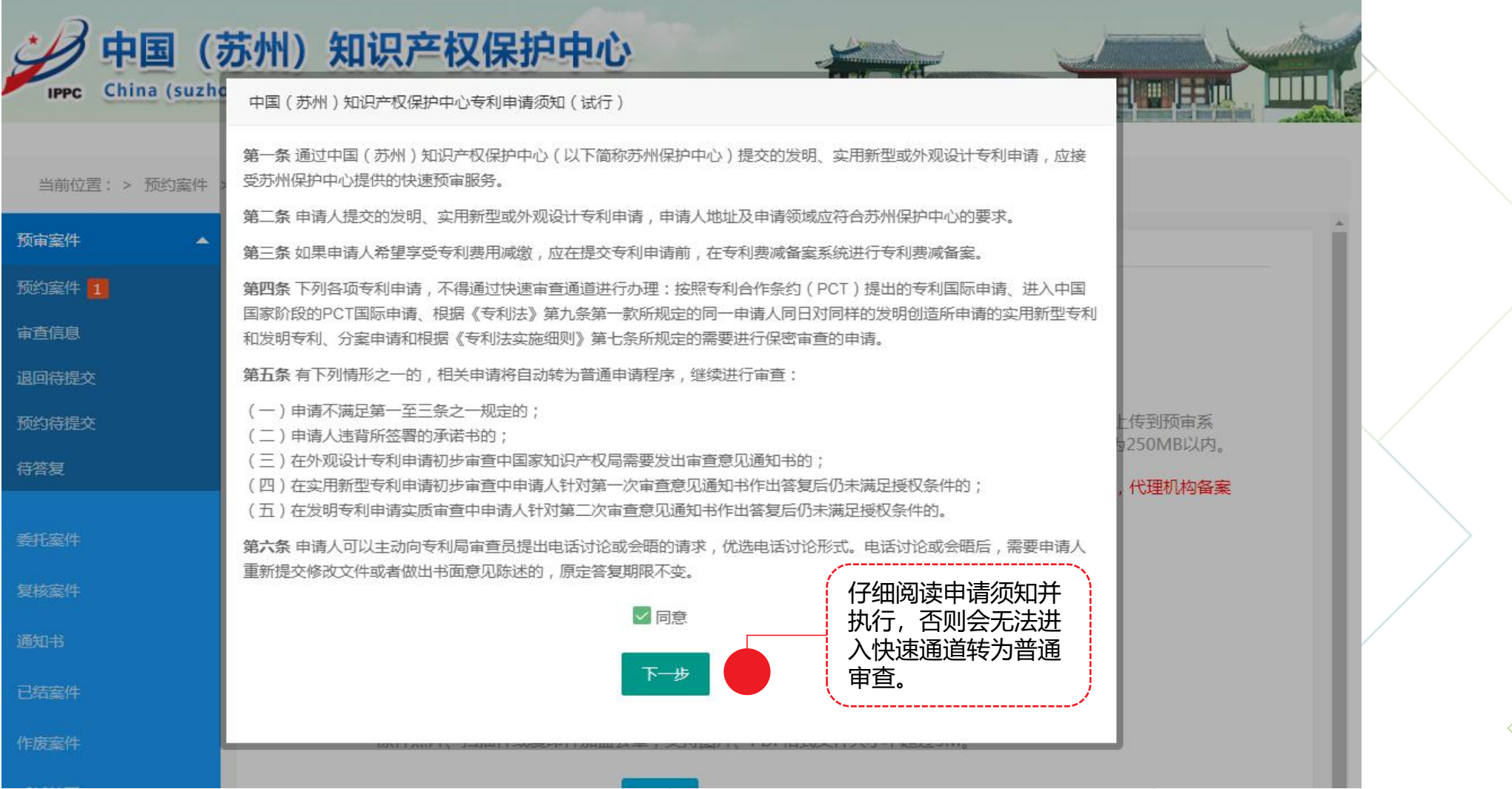

 $\bigcap_{\infty}$ 

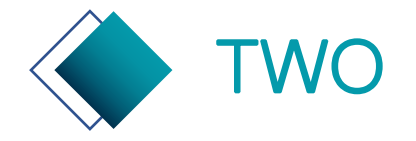

# TWO 专利申请预审系统—上传文件

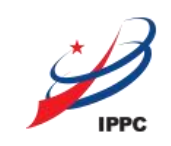

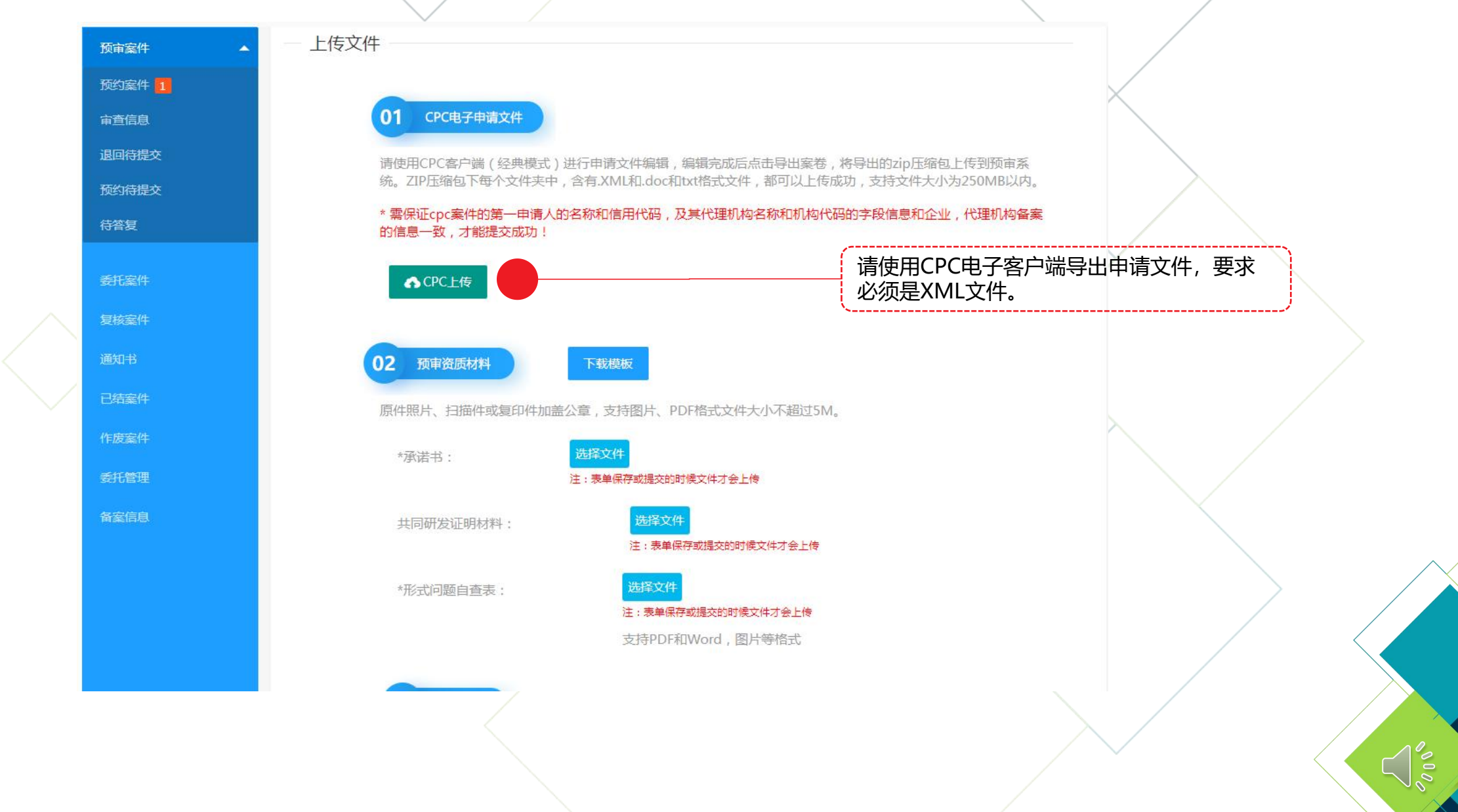

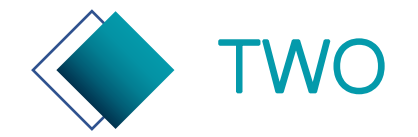

# TWO 专利申请预审系统—如何导出正确CPC文件

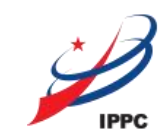

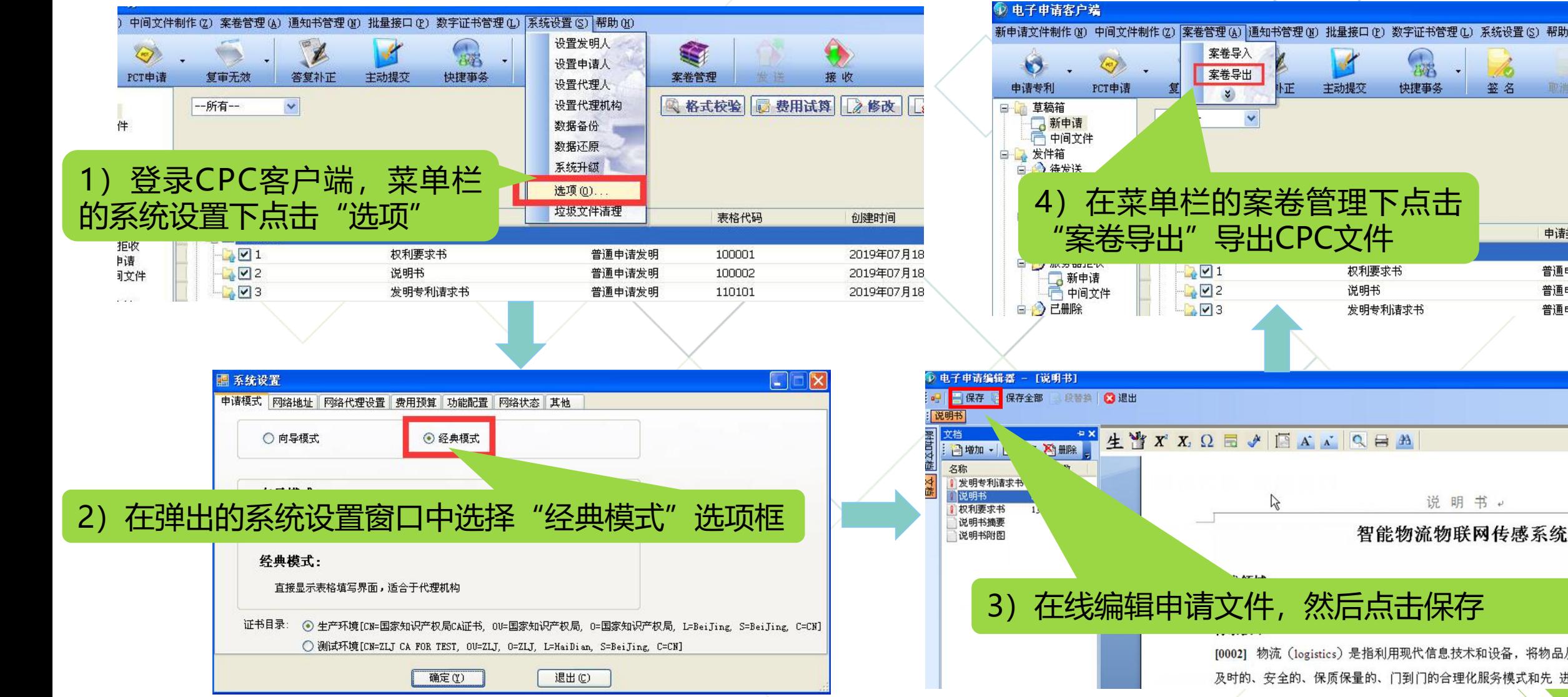

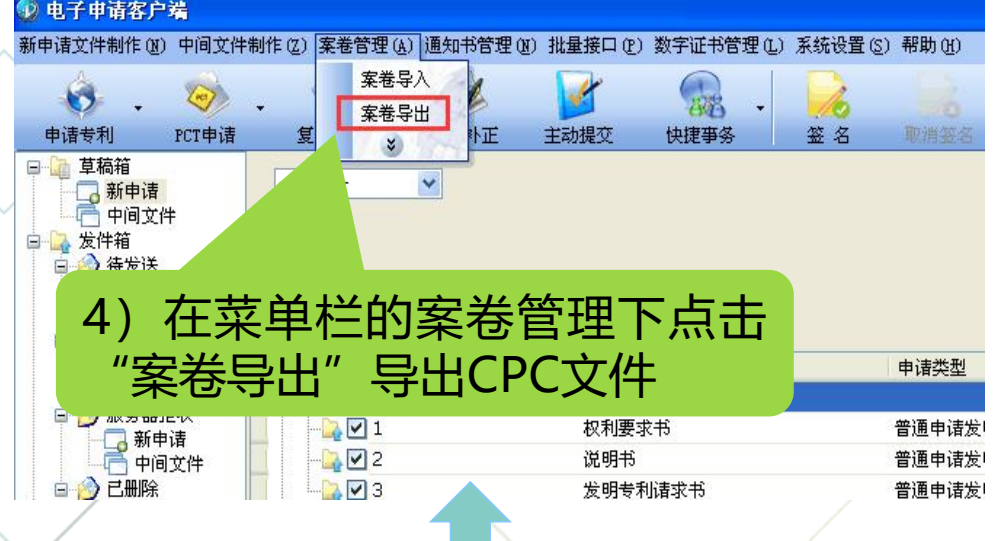

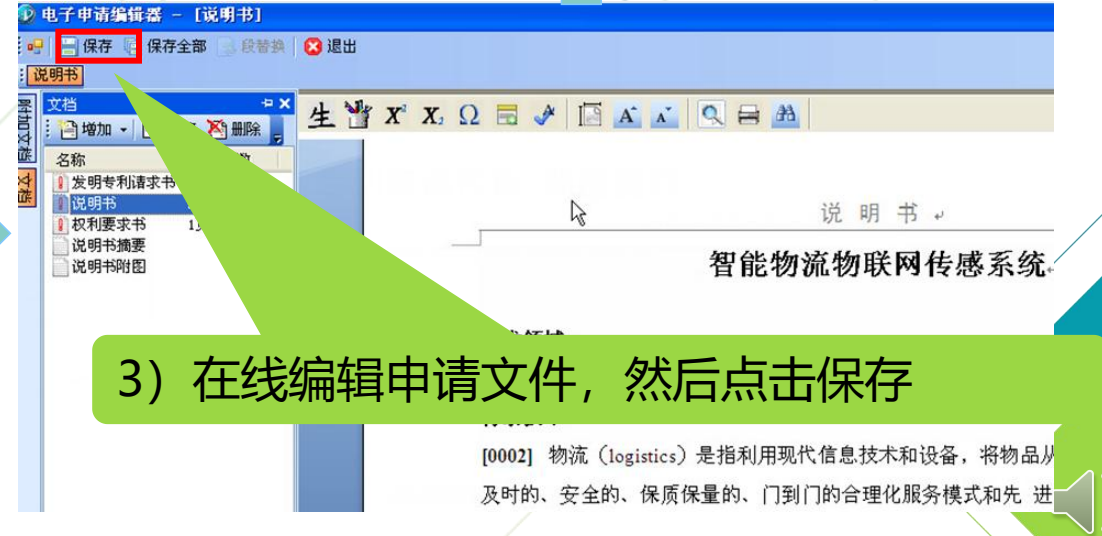

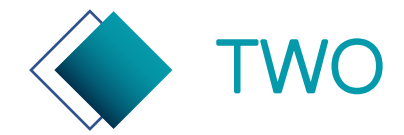

**性要求**

# TWO 专利申请预审系统—电子申请文件要求

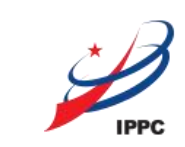

 $\leq$   $\frac{1}{2}$ 

**预审申请** 请网(http://cponline.cnipa.gov.cn/)。 **文件格式** 按照安装说明安装完毕。 <sup>要求</sup> 2. 安装成功后,根据客户端使用手册制作XML格式电子申请文件。 国家知识产权局对电子申请文件格式要求及电子申请CPC客户端资料详见中国专利电子申 1. 请申请主体或代理机构在中国专利电子申请网——工具下载中下载电子申请CPC客户端, 3. 制作完毕,导出申请文件案卷包(即提交预审申请案卷包)。

1. 申请文件(必须提交) 1.1 发明: 请求书、权利要求书、说明书、说明书摘要、实质审查请求书 预审申请 | 1.2 实用新型: 请求书、权利要求书、说明书、说明书附图、说明书摘要 / / **文件完整 |** 1.3 外观设计:请求书、图片或照片、简要说明/ 2. 承诺书:必须提交 3. 共同研发证明材料:当申请人为多名时,必须提交 4. 形式问题自查表:必须提交

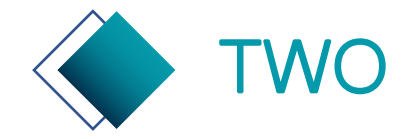

## TWO 专利申请预审系统—填报联系信息

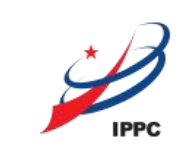

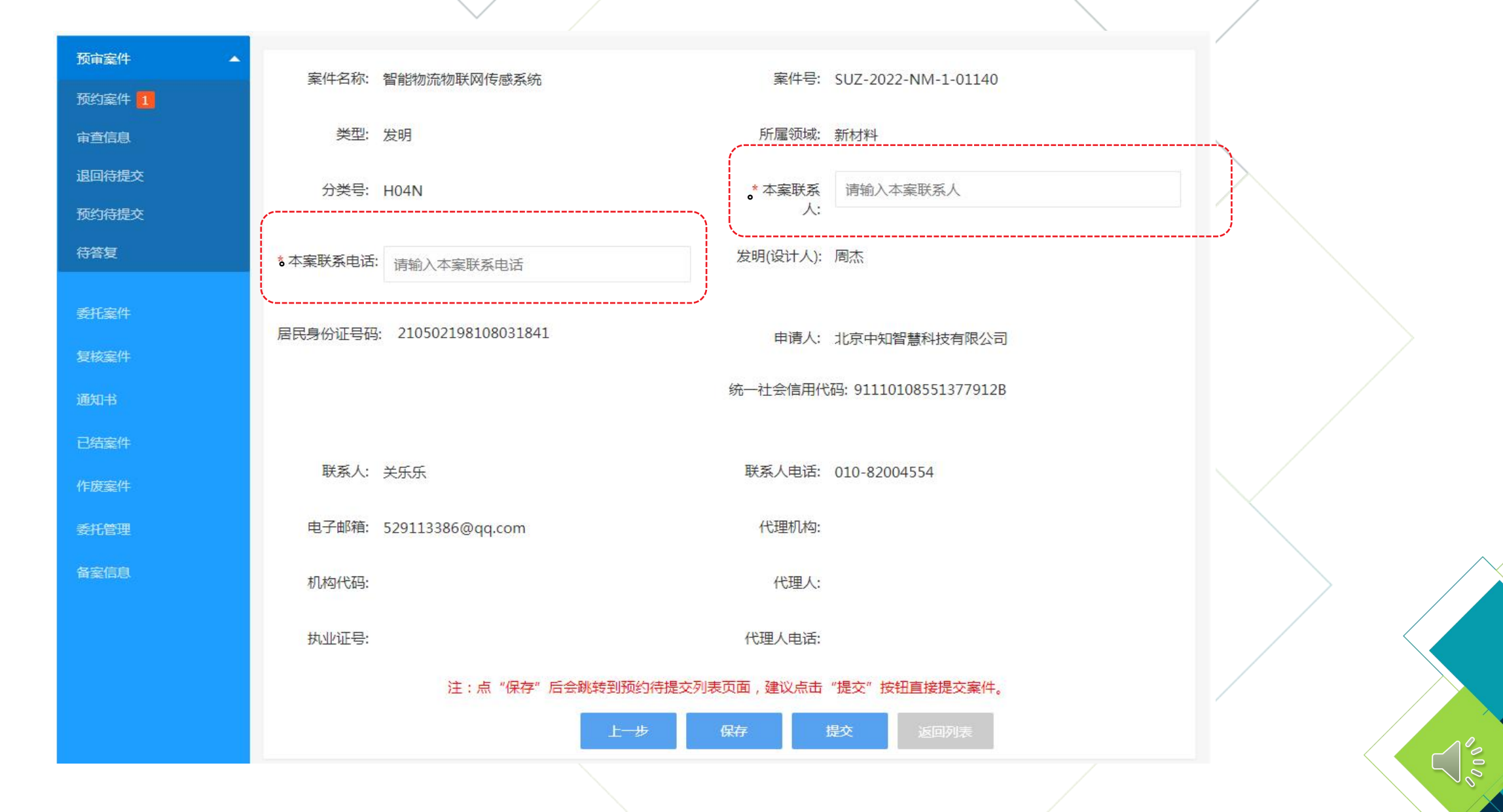

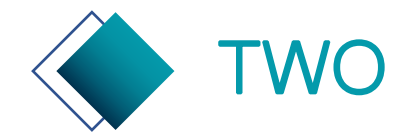

# TWO 专利申请预审系统—审查信息查看

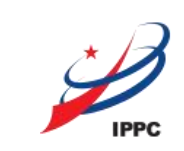

#### 审查信息:展示全部已提交审查中的案件信息。

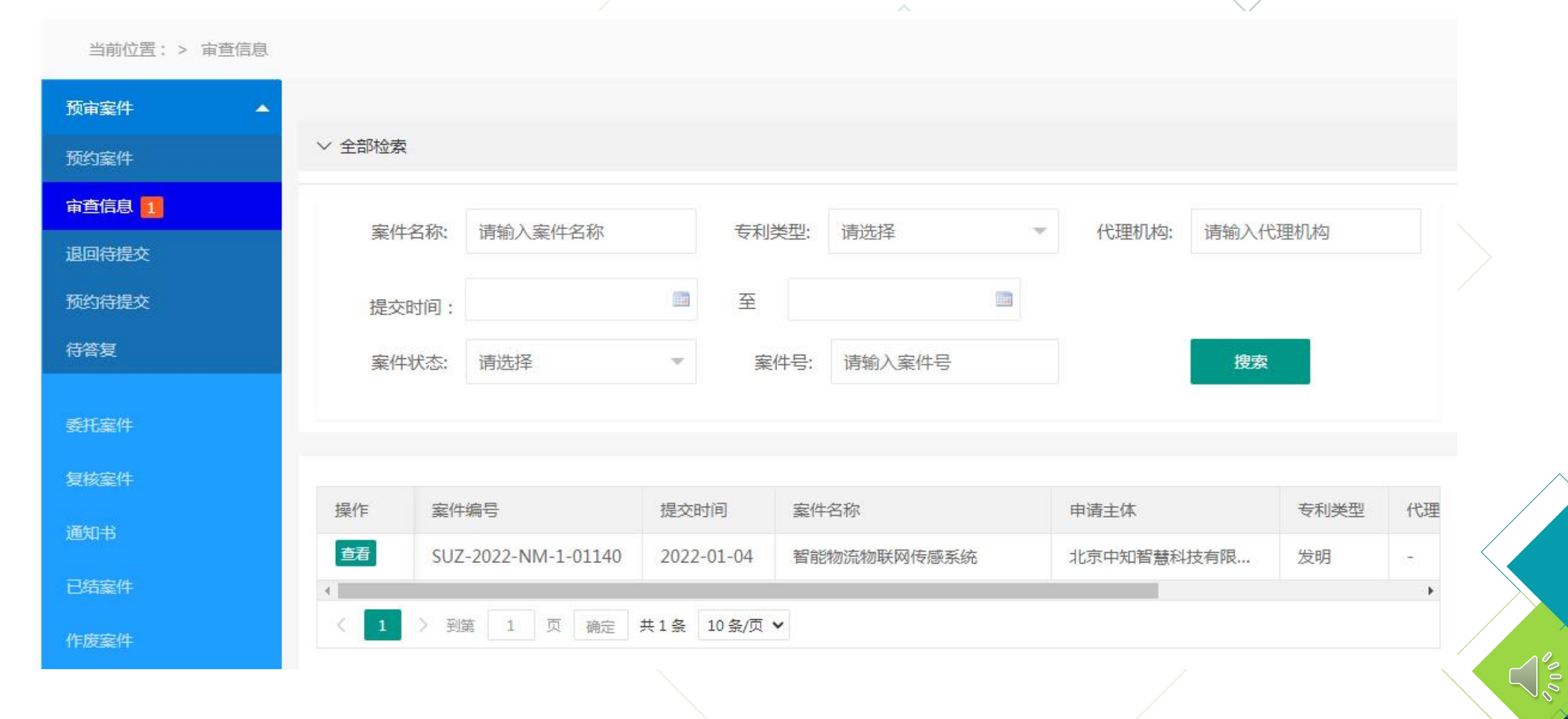

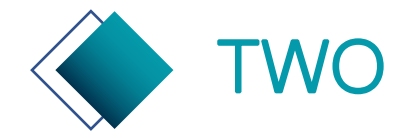

# TWO 专利申请预审系统—审查信息详情查看

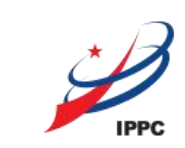

#### 审查信息详情:可查看基本案件信息、历次申请文件信息、历次通知书信息。

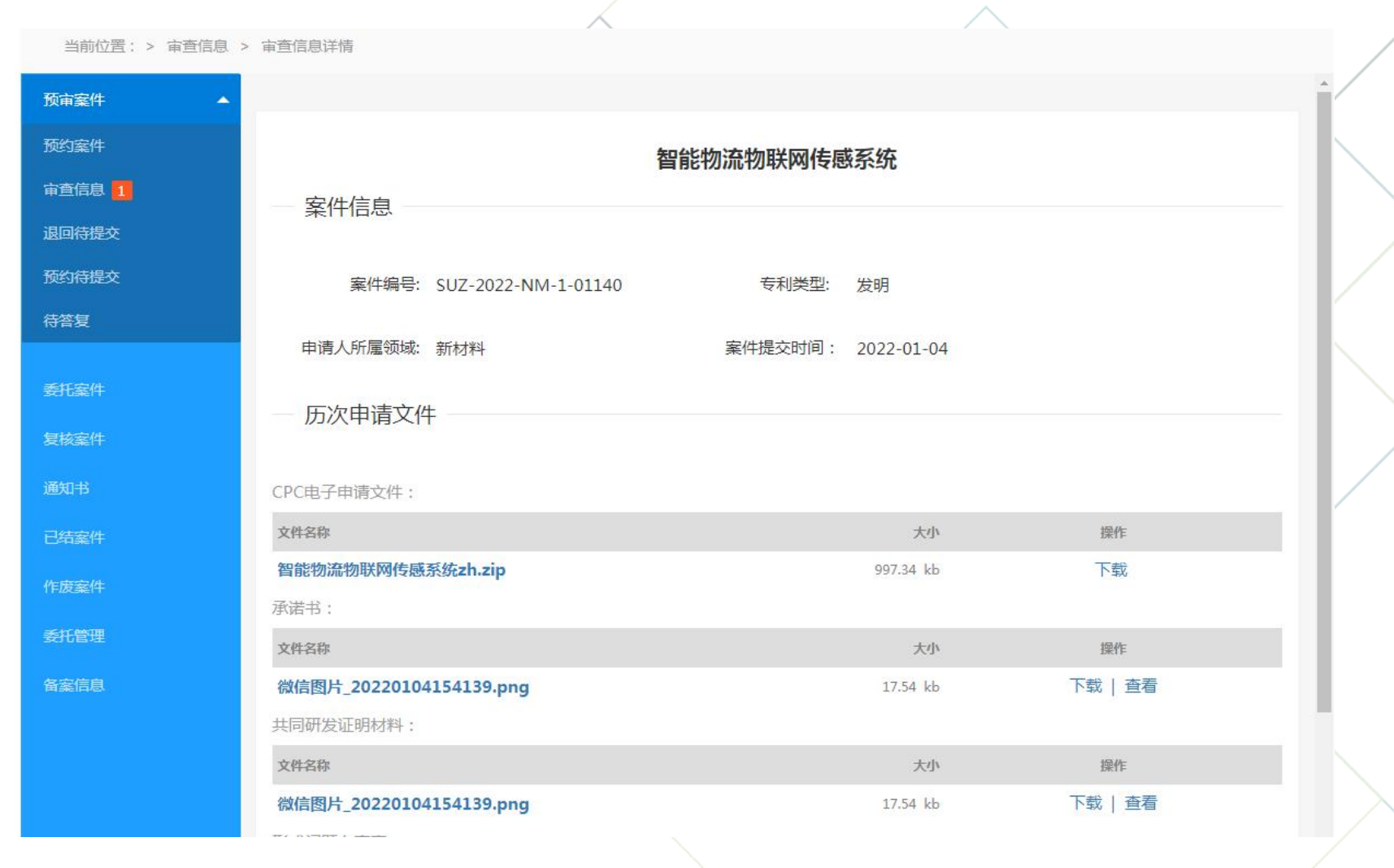

 $\frac{1}{2}$ 

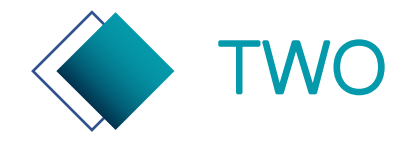

# TWO 专利申请预审系统—待答复及主动撤回

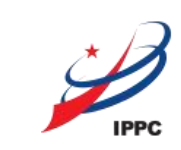

#### 提供查看申请文件, 编辑修改申请文件, 申请撤回三种操作。

当前位置: > 待答复

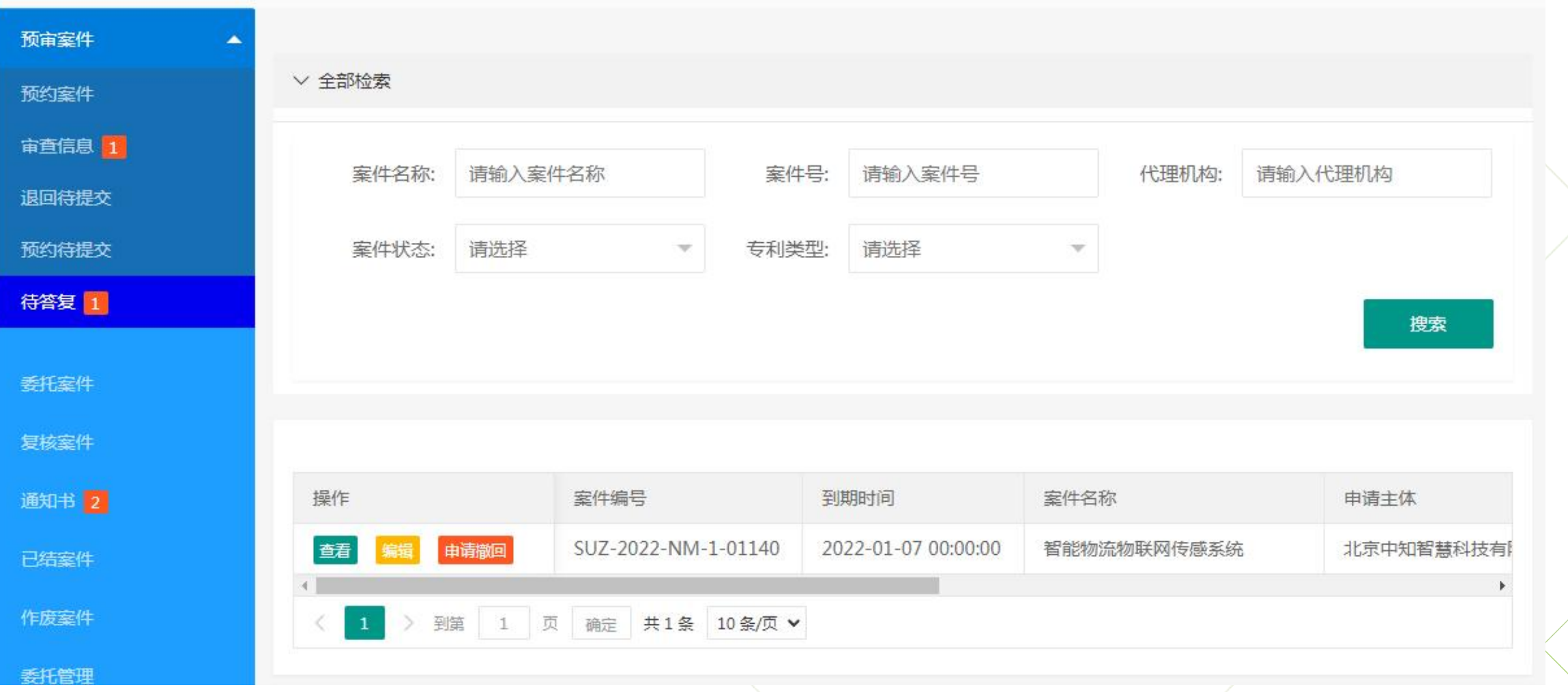

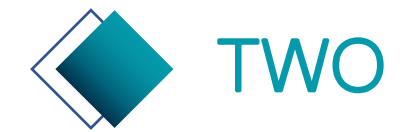

# TWO 专利申请预审系统—待答复

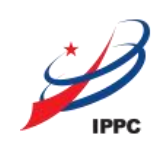

 $\frac{1}{2}$ 

#### 编辑: 提交意见陈述书 (必填) 、整体修改后的CPC申请文件 (必填) , 审阅文件及其他附件 (选填) 。

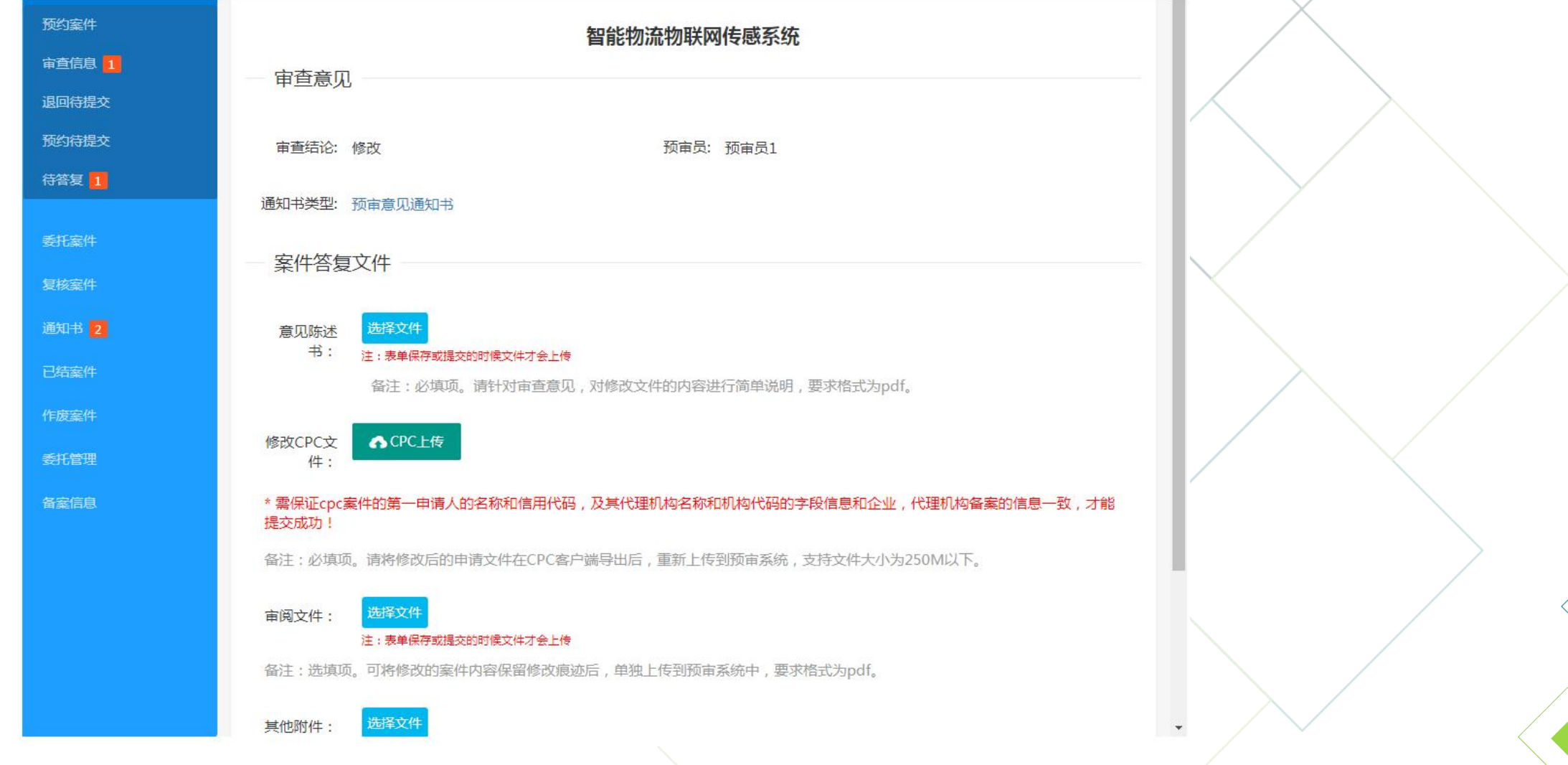

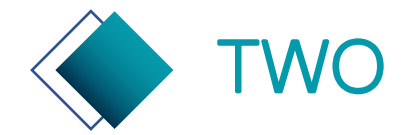

# TWO 专利申请预审系统—主动撤回

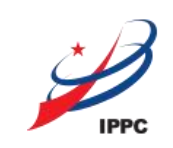

申请撤回:申请人点击申请撤回后,需要等候预审员的确认,确认后案件将撤回;未被确认案件将不予 撤回。申请撤回后,案件状态为"撤回申请中"。

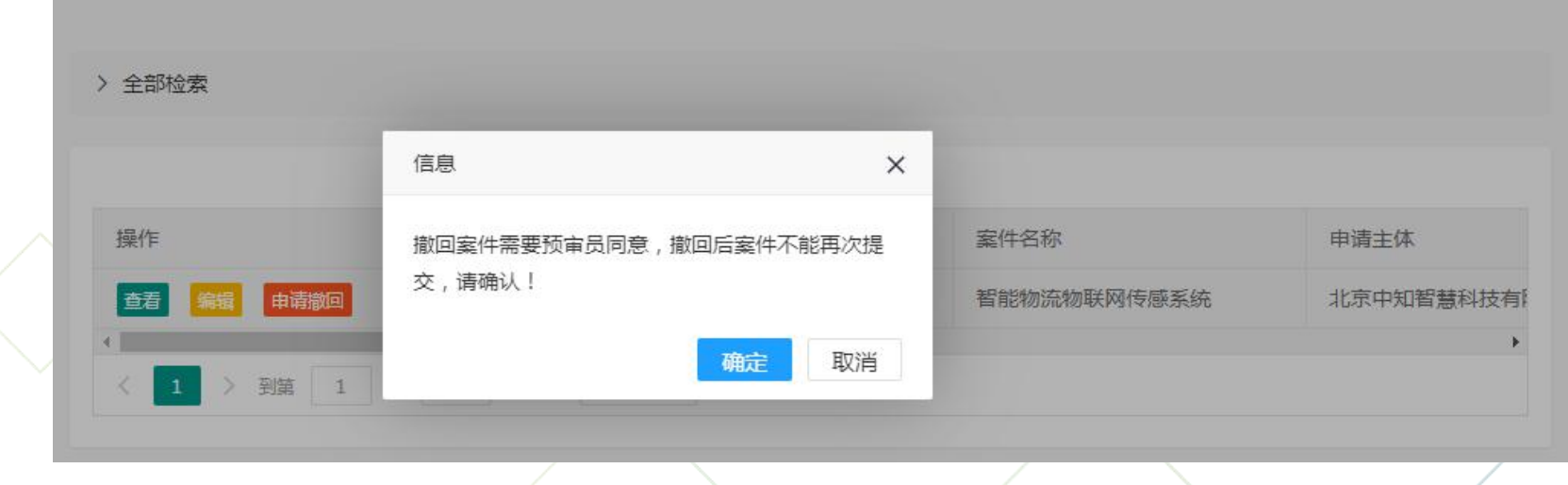

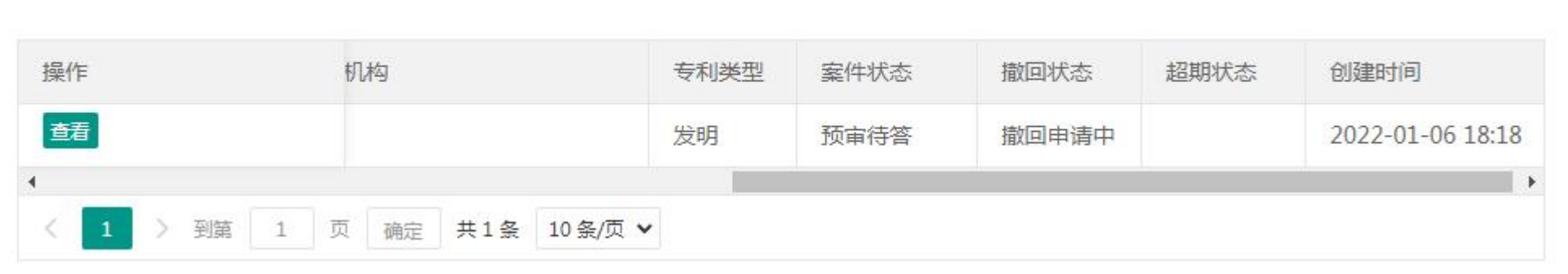

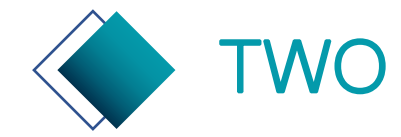

# TWO 专利申请预审系统—复核案件

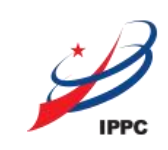

#### 编辑:提交申请号及缴费凭证信息。

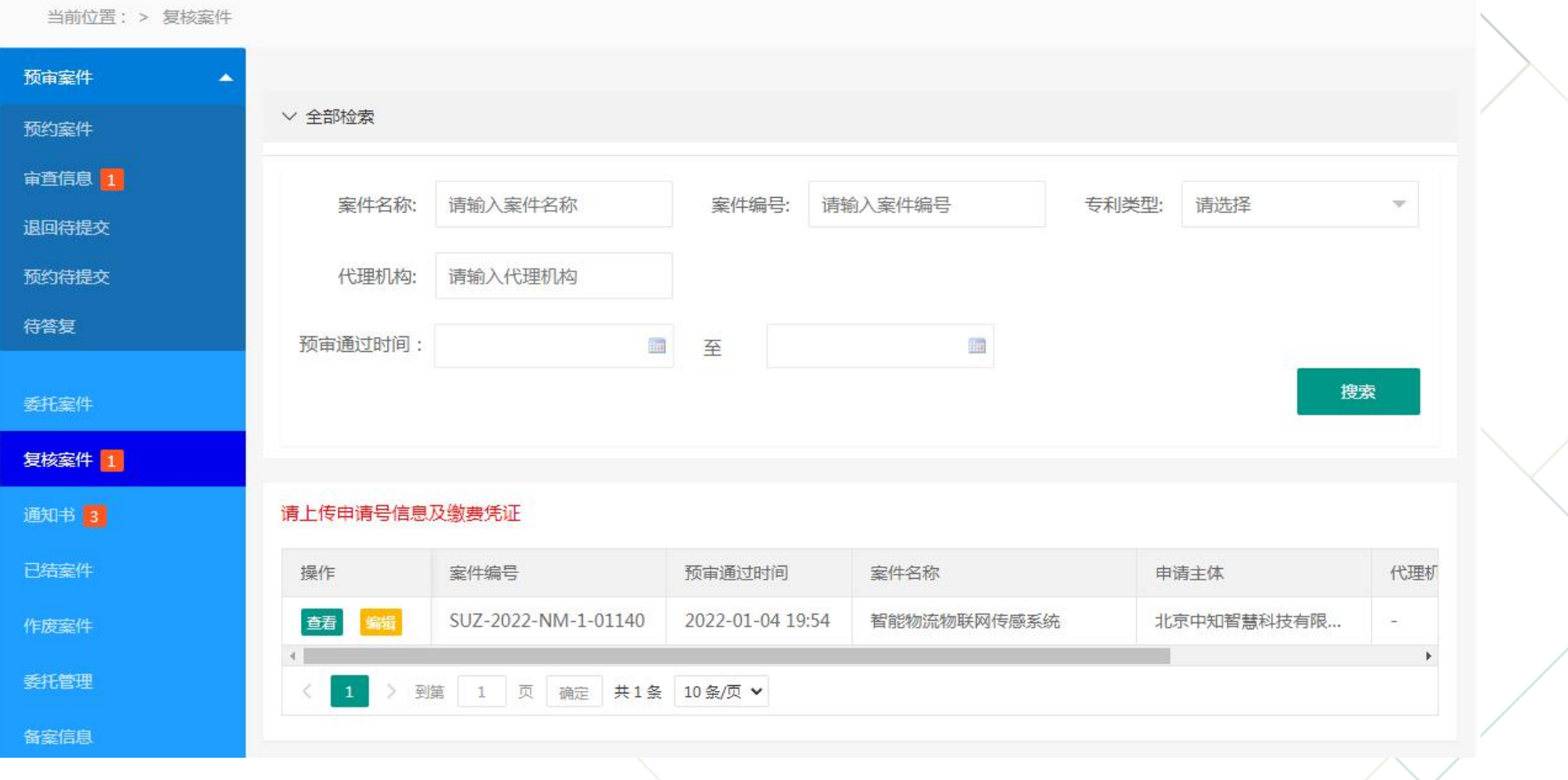

 $\lesssim |\tilde{s}|$ 

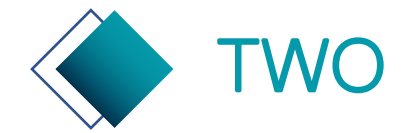

# TWO 专利申请预审系统—复核案件编辑页

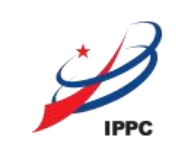

请及时提交申请号、申请日期、缴费凭证信息。

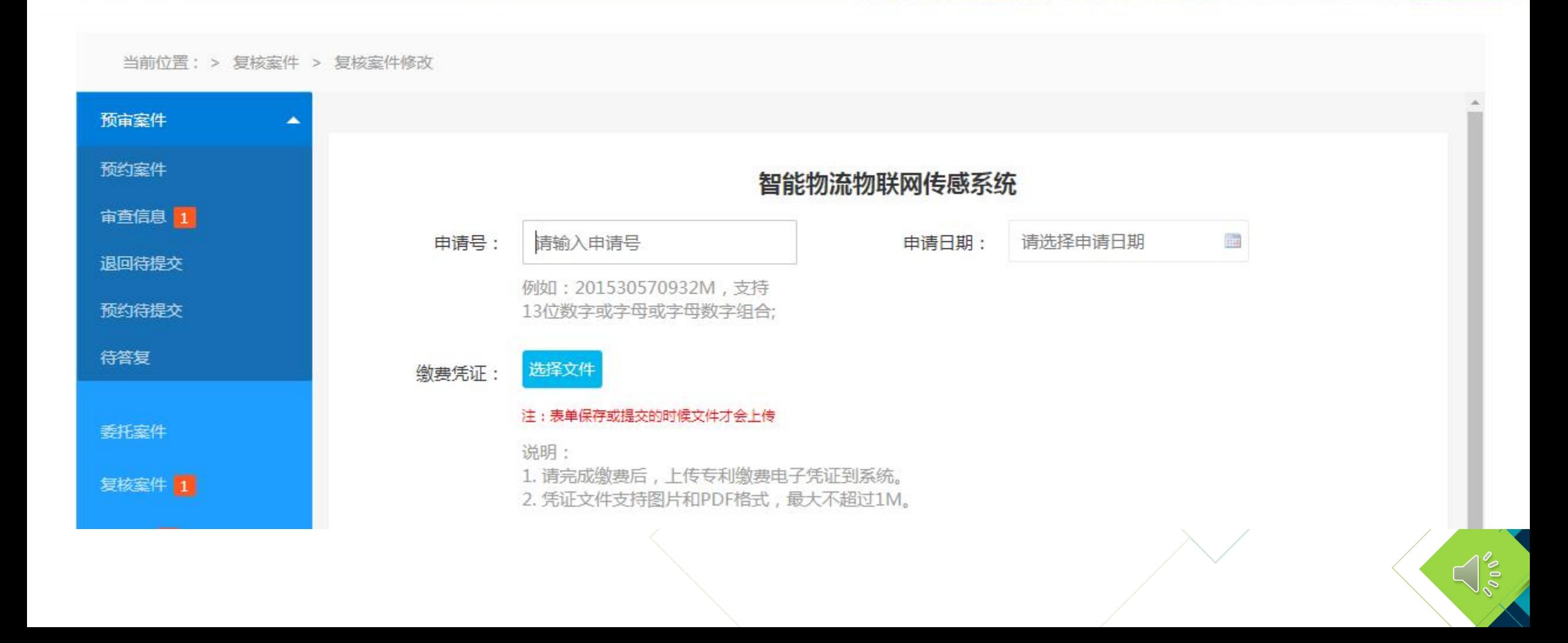

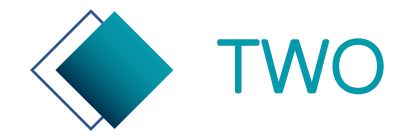

# TWO 专利申请预审系统—通知书等辅助功能

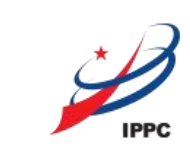

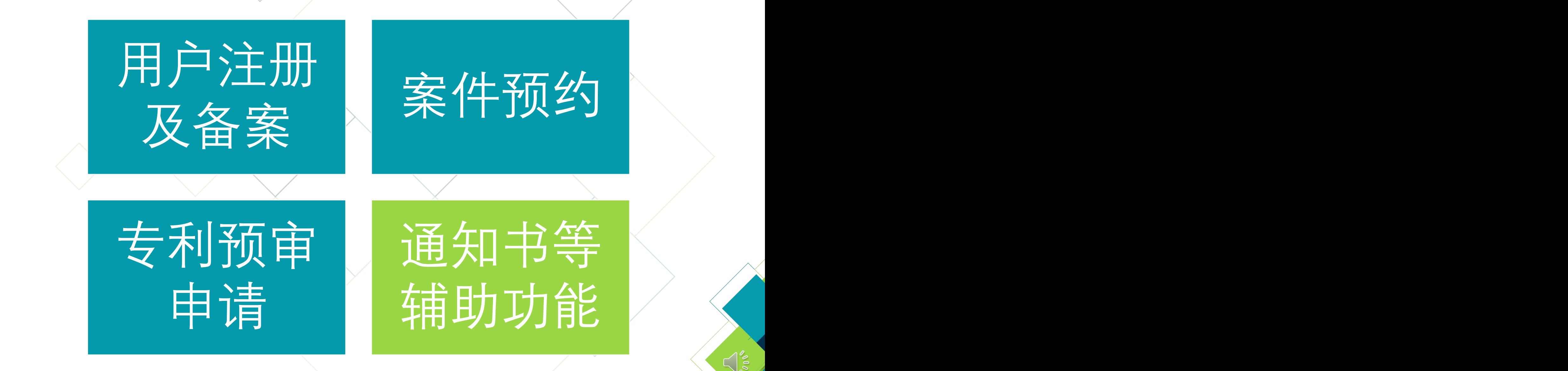

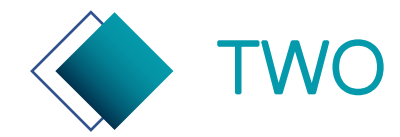

# TWO 专利申请预审系统—通知书页

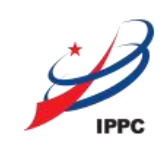

#### 通知书:可搜索、查看、下载全部接收到的通知书。

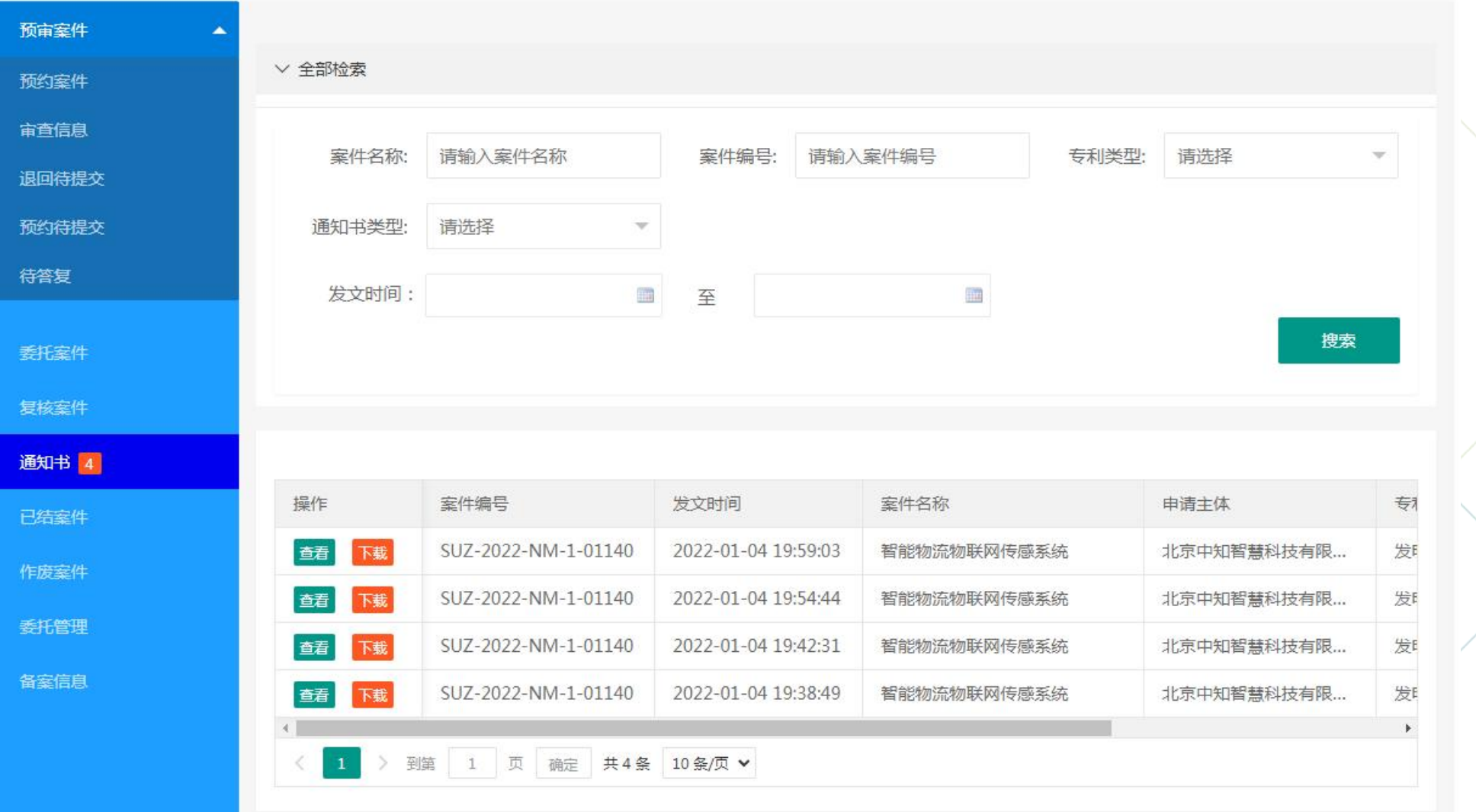

 $\frac{8}{2}$ 

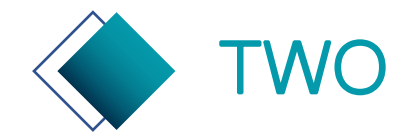

# TWO 专利申请预审系统—已结案件

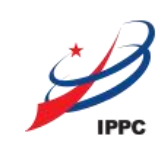

#### 已结案件:可搜索、查看全部已经审结的案件信息。

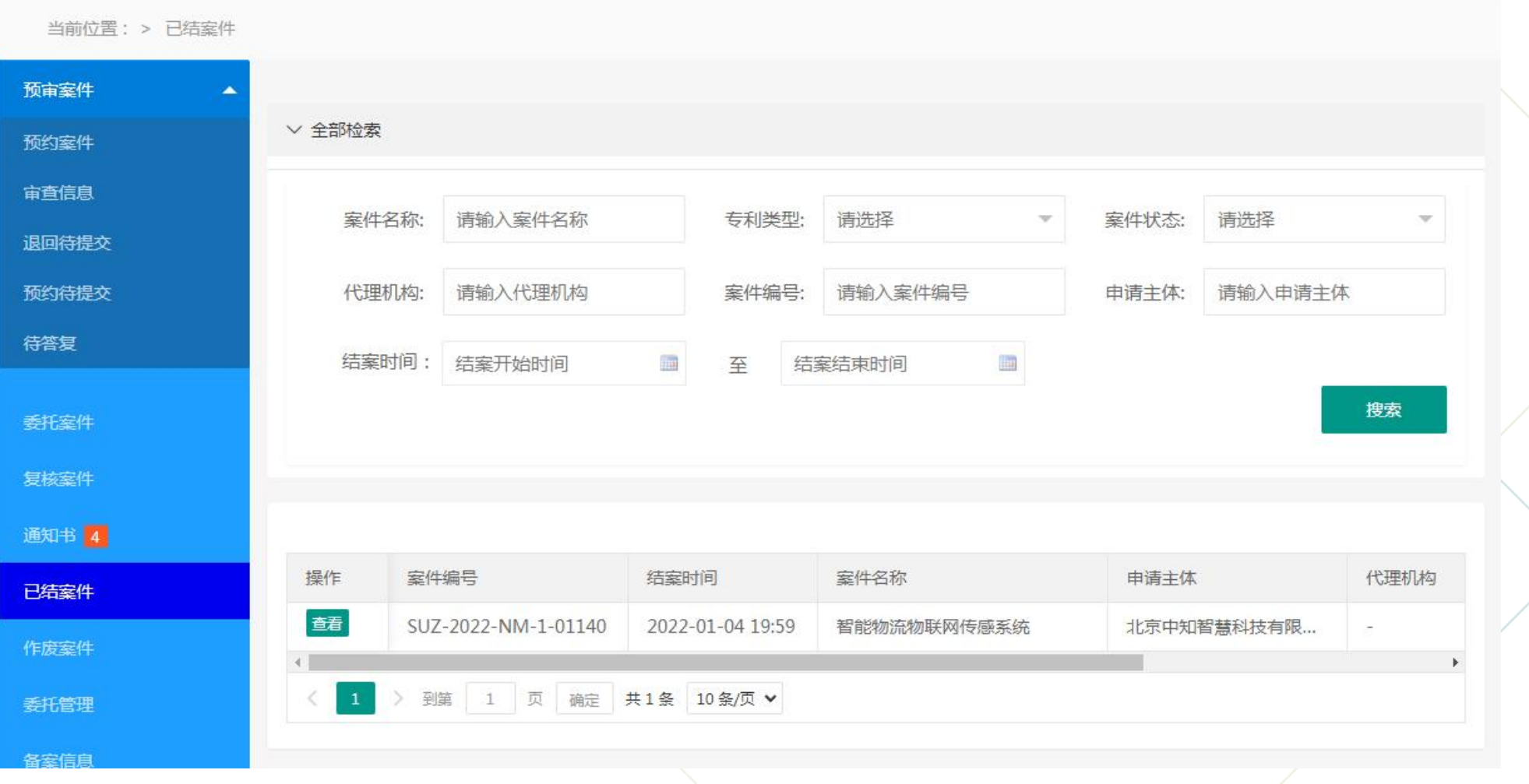

 $\frac{1}{2}$ 

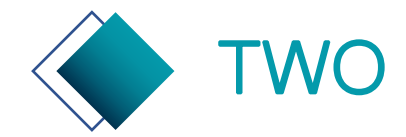

# TWO 专利申请预审系统—作废案件页

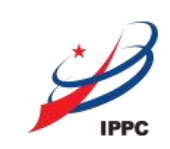

#### 作废案件:可搜索、查看、删除已作废的案件信息。

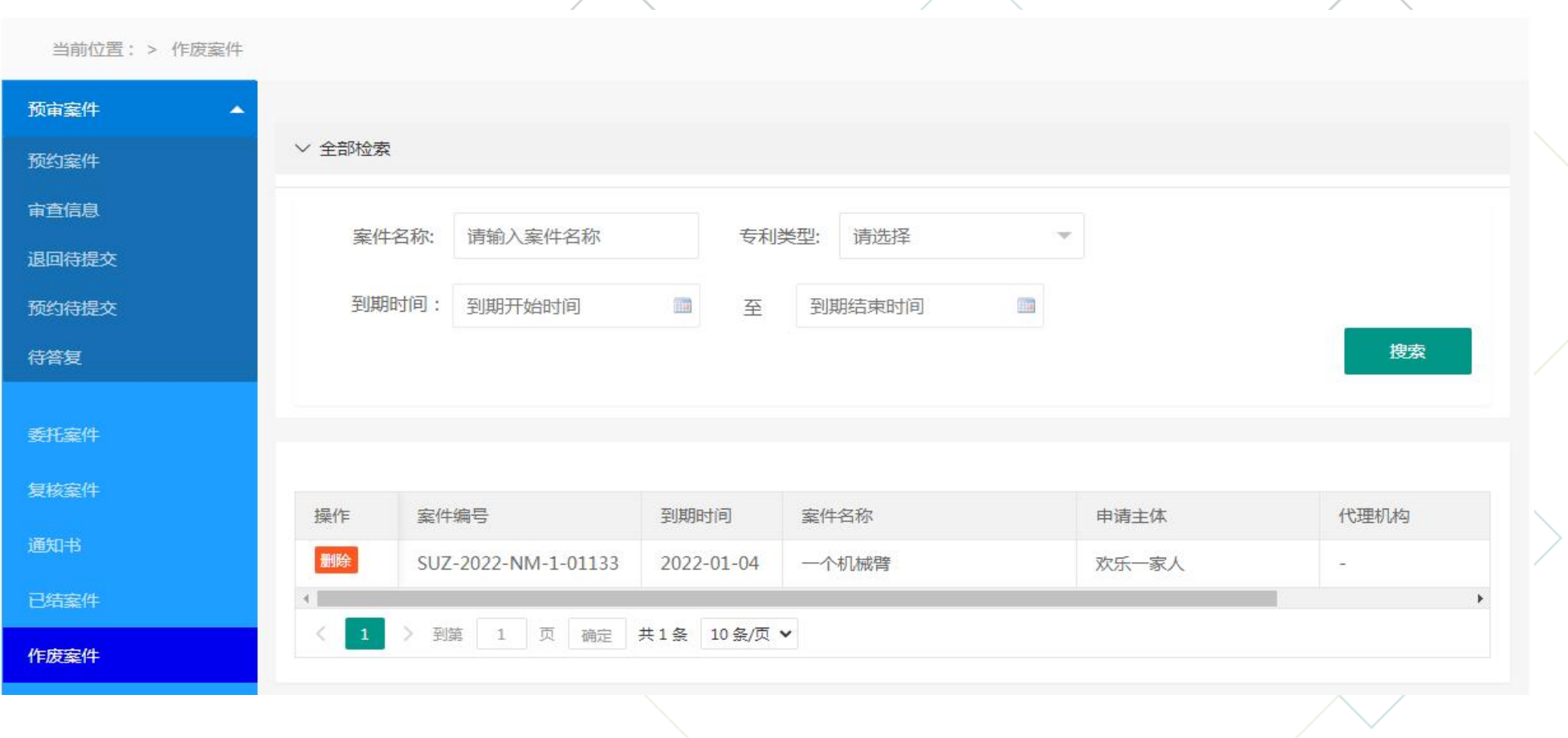

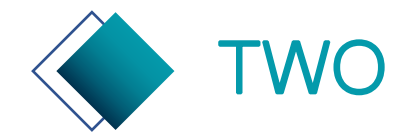

# TWO 专利申请预审系统—委托管理

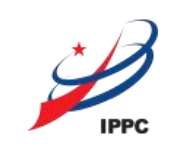

 $\leq$   $\frac{8}{3}$ 

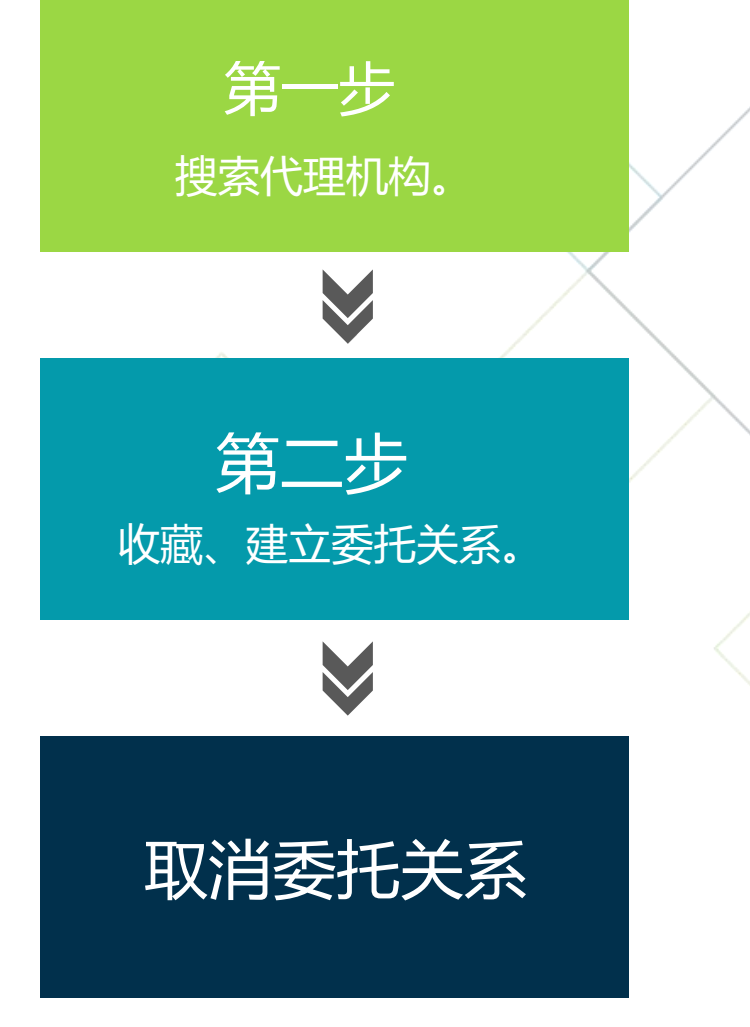

第一步 搜索代理机构:列表中展示的是在苏州保护中心备案过的<br><sup>索代理机构。</sup> 代理机构,可通过关键词来搜索。 搜索代理机构。 - 我是一个代理机构,可通过关键词来搜索。

第二步 委托: 列表中点击委托, 可建立委托关系。代理机构可为申请主体提 收藏:搜索结果中选中代理机构,点击收藏。 交、答复案件。 取消收藏:列表中点击取消收藏,代理机构将从列表中被删除。

取消委托关系 主体的委托关系。委托关系取消后,代理机构将不能在为 取消委托:列表中点击取消委托,代理机构将中止与申请 该申请主体提交新案申请。

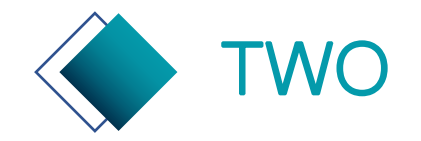

# TWO 专利申请预审系统—委托管理—搜索

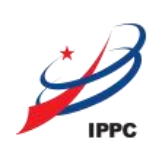

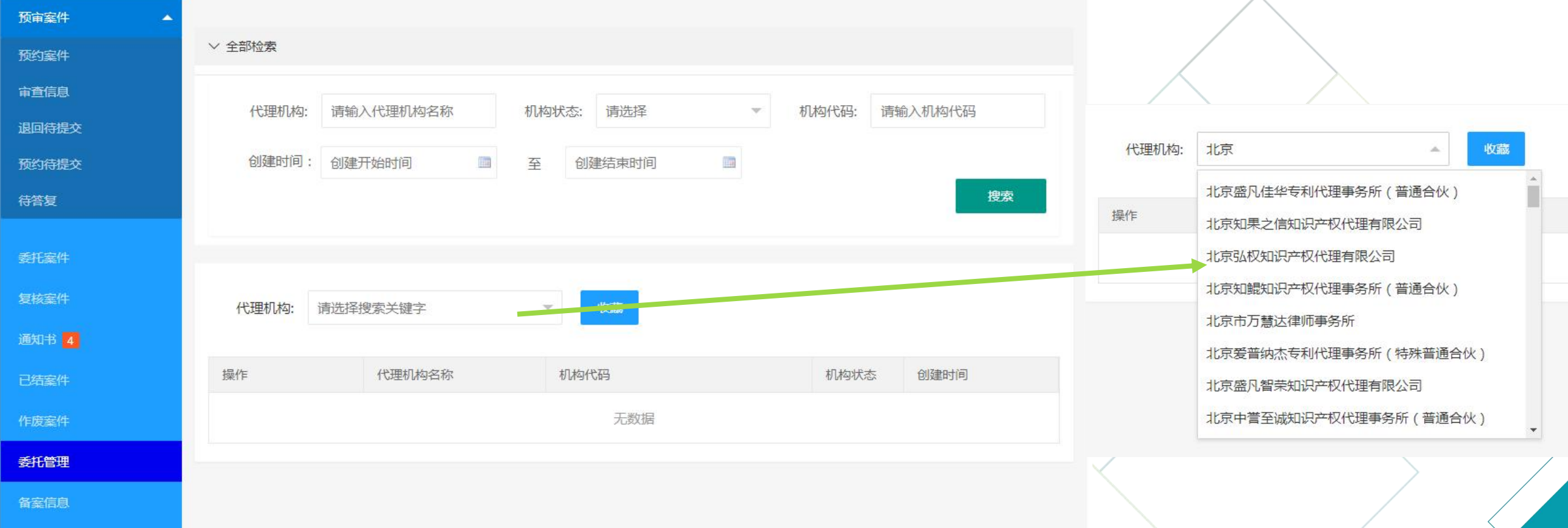

 $\lesssim$ 

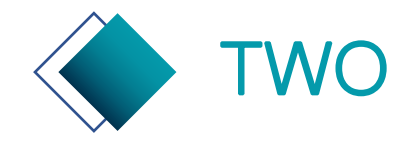

# TWO 专利申请预审系统—委托管理—收藏、委托

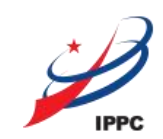

 $\bigcap_{\infty}^{\infty}$ 

代理机构: 苏州维进专利代理事务所 (普通合伙 ▼ 收藏 操作 代理机构名称 机构代码 机构状态 创建时间 苏州维进专利代理事务所... 2022-01-04 20:10:22 取消收藏 翻 91320594MA22CT6J01 已备案 1 页 确定 共1条 10条/页 ▼ 甲单 苏州维进专利代理事务所 (普通合伙 ▼ 代理机构: 收藏 操作 代理机构名称 机构代码 机构状态 创建时间 取消委托 2022-01-04 20:10:22 苏州维进专利代理事务所... 91320594MA22CT6J01 已备案 > 到第 1 页 确定 共1条 10条/页 ▼  $1$ 

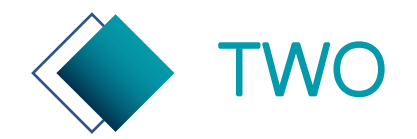

# TWO 专利申请预审系统—委托管理—取消委托

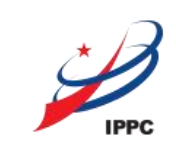

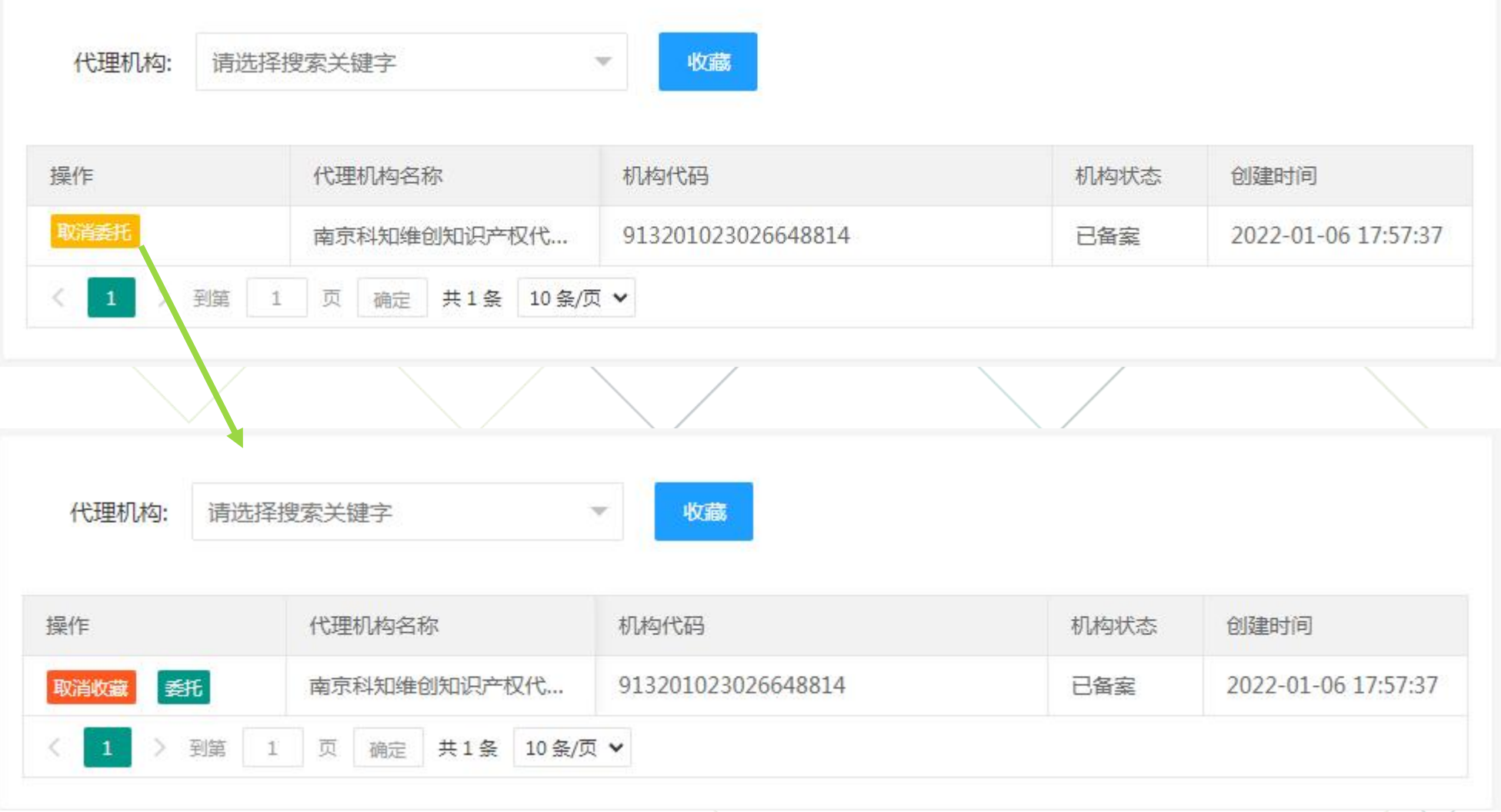

 $\bigcap_{\infty}^{\infty}$ 

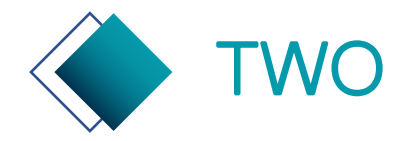

# TWO 专利申请预审系统—代理机构用户管理

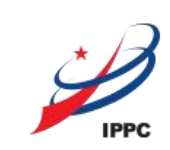

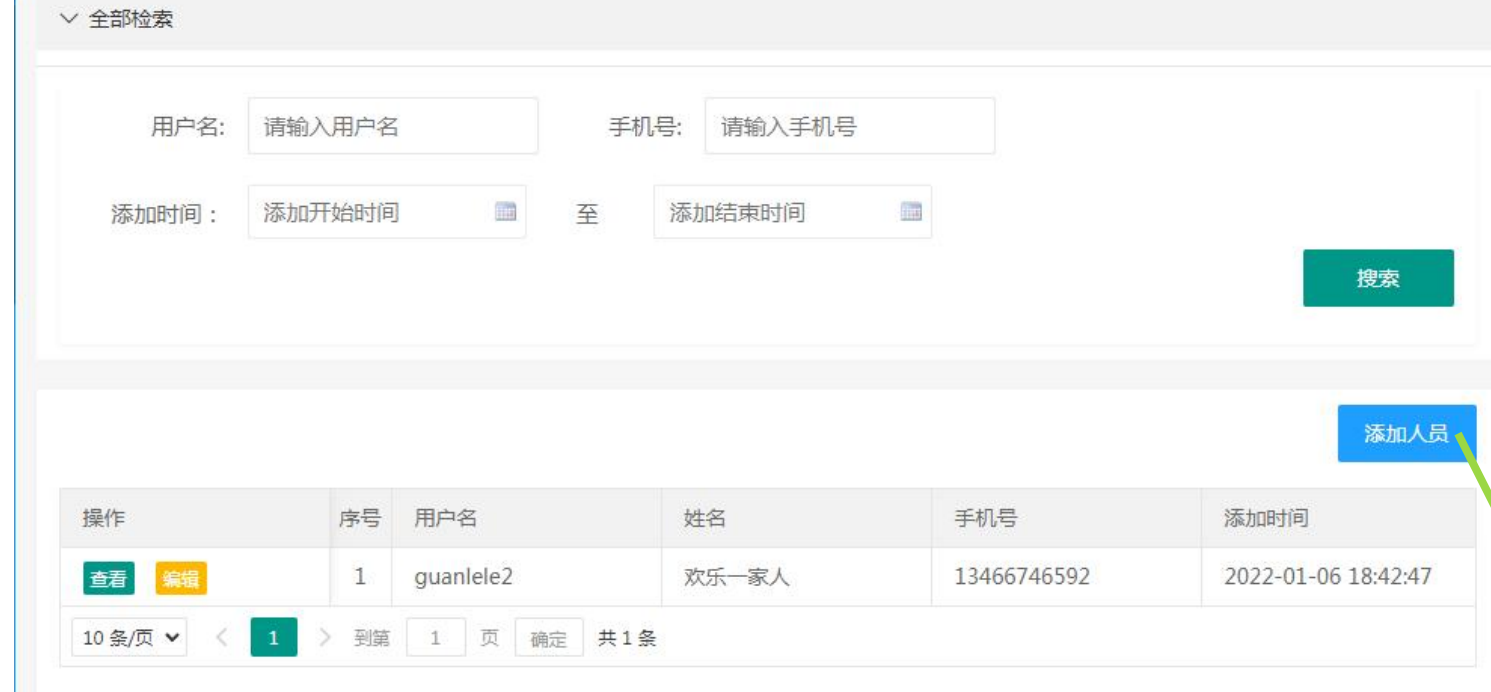

代理机构用户具有创建多个子账号功能,可以在用户管理 模块,点击添加人员来新增。

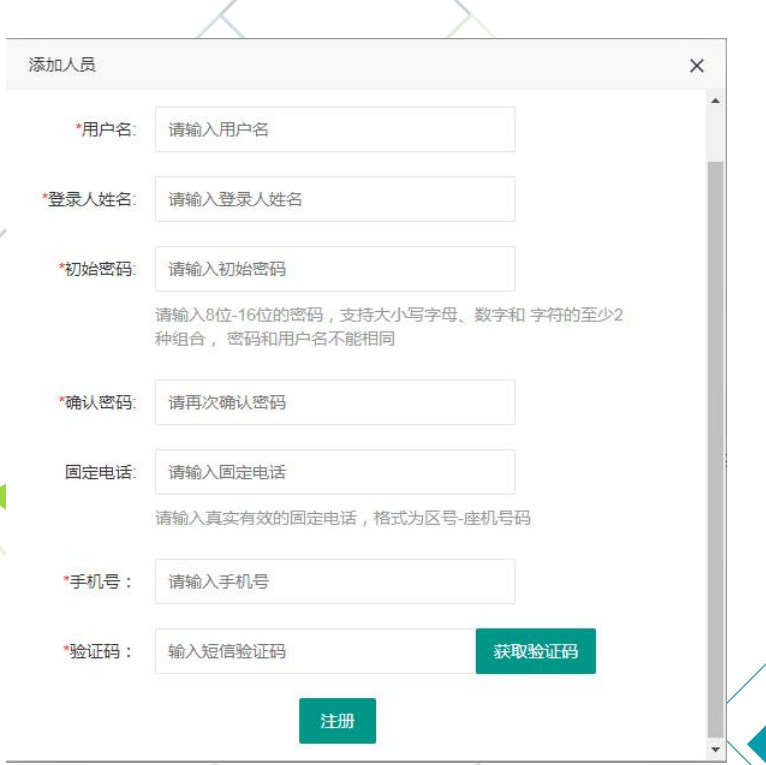

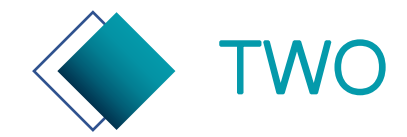

# TWO 专利申请预审系统—代理机构全部案件

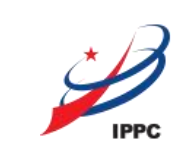

#### 代理机构创建的子账号仅能看到自己提交的案件信息。全部案件信息可在"全部案件"中查看。

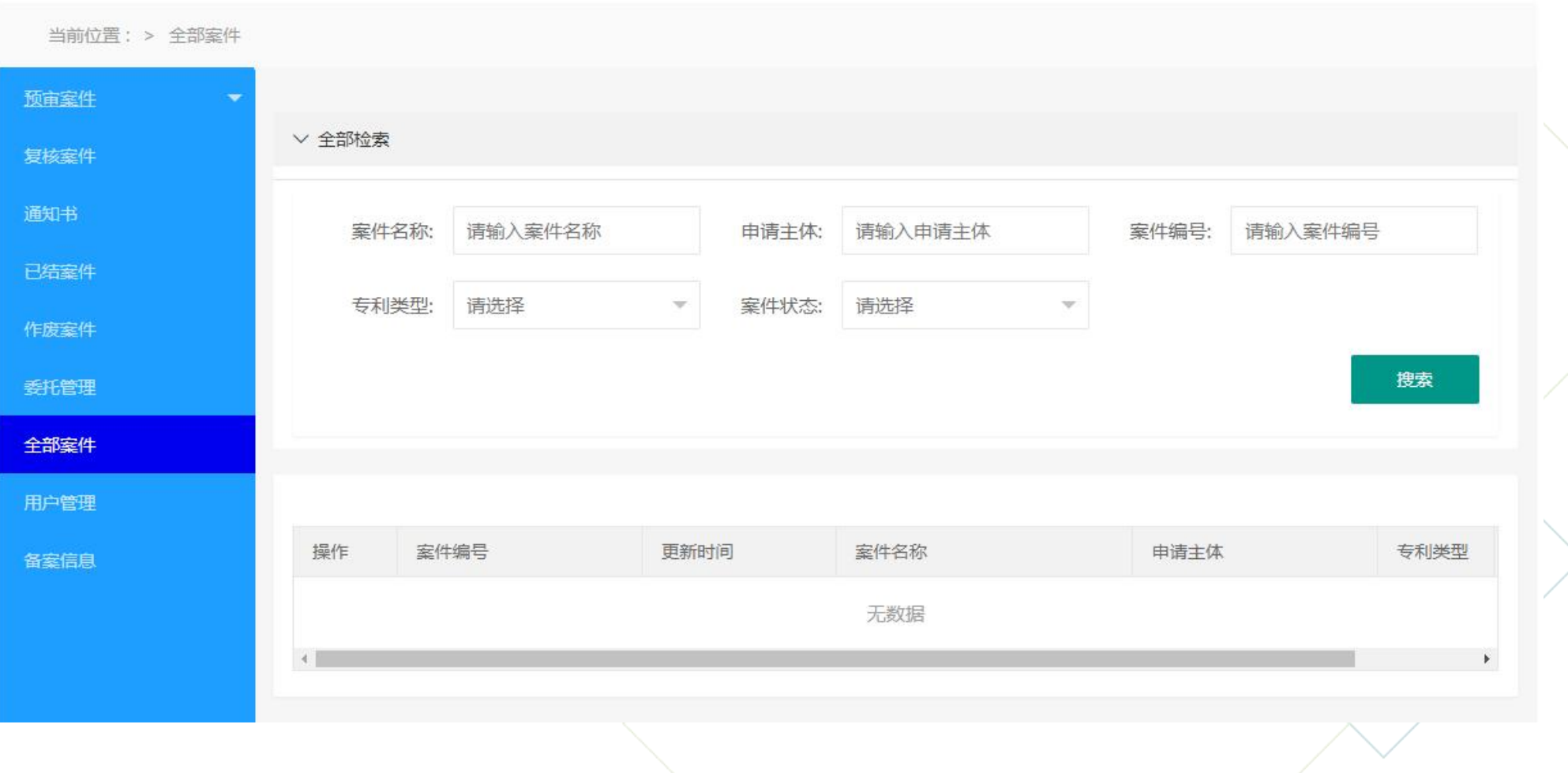

 $\frac{8}{10}$ 

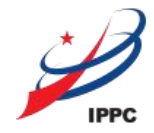

# **THANK YOU**

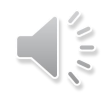